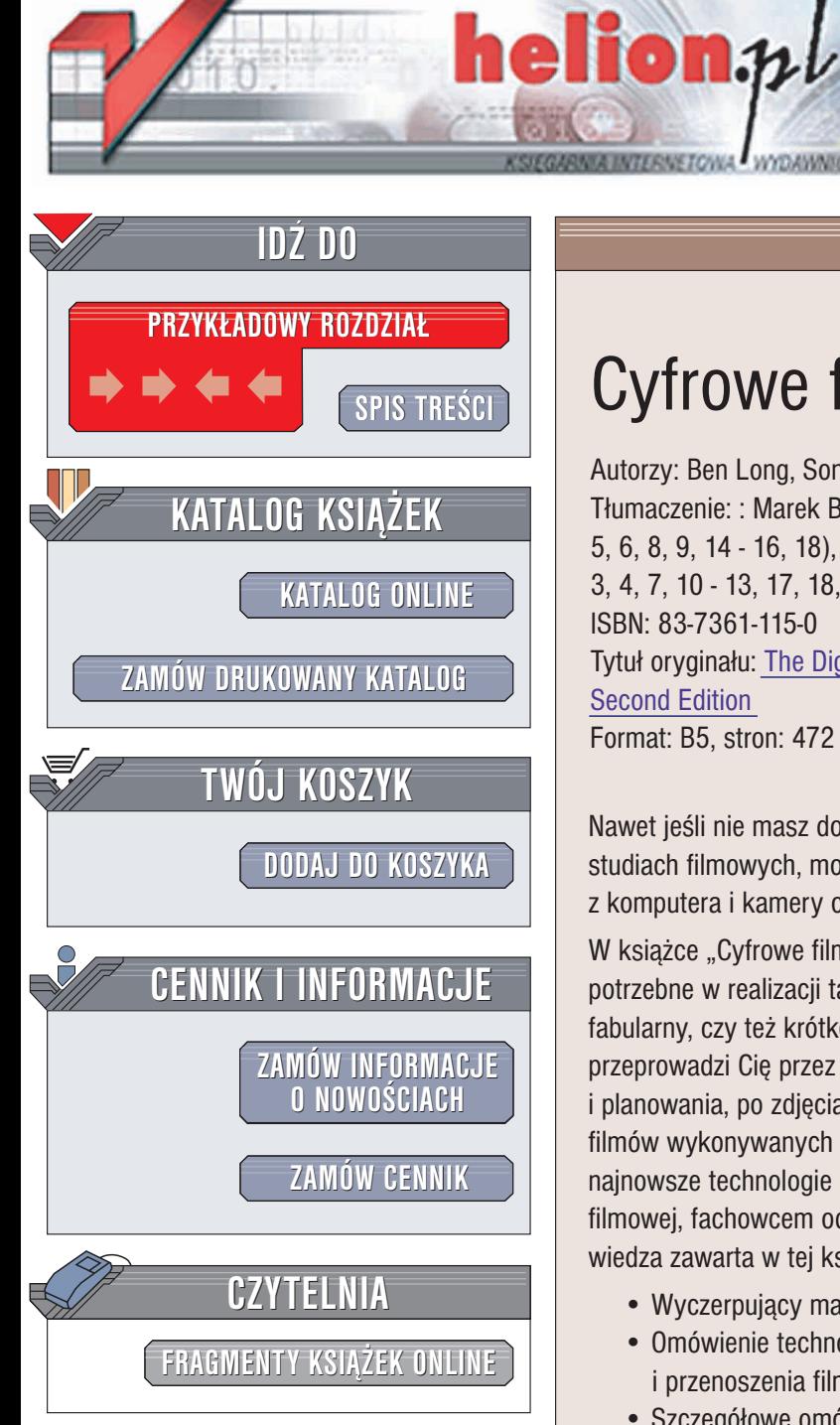

Wydawnictwo Helion ul. Chopina 6 44-100 Gliwice tel. (32)230-98-63 e-mail: [helion@helion.pl](mailto:helion@helion.pl)

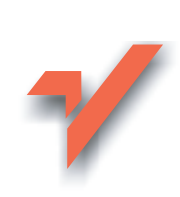

# Cyfrowe filmy wideo

Autorzy: Ben Long, Sonja Schenk Tłumaczenie: : Marek Binkowski (rozdz. 2, 5, 6, 8, 9, 14 - 16, 18), Maciej Gdula (rozdz. 1, 3, 4, 7, 10 - 13, 17, 18, dodatek A) ISBN: 83-7361-115-0 Tytuł oryginału: [The Digital Filmmaking Handbook,](http://www.amazon.com/exec/obidos/ASIN/1584500980) [Second Edition](http://www.amazon.com/exec/obidos/ASIN/1584500980) Format: B5, stron: 472

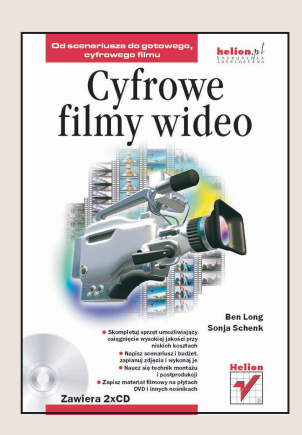

Nawet jeśli nie masz dostępu do wysokiej klasy narzędzi używanych w największych studiach filmowych, możesz realizować projekty na wysokim poziomie korzystając z komputera i kamery o umiarkowanej cenie.

W książce "Cyfrowe filmy wideo" znajdziesz wszystkie informacje, jakie mogą być potrzebne w realizacji takiego przedsięwzięcia. Czy zamierzasz nakręcić kinowy film fabularny, czy też krótkometrażowy film promocyjny bądź informacyjny, książka przeprowadzi Ciê przez wszystkie etapy procesu produkcji; od pisania scenariusza i planowania, po zdjecia, montaż i postprodukcję. Jeśli jesteś doświadczonym twórca filmów wykonywanych tradycyjną metodą, dzięki tej książce z łatwością poznasz najnowsze technologie cyfrowe. Niezależnie od tego, czy jesteś studentem akademii filmowej, fachowcem od reklamy, instruktorem czy pasjonatem tworzenia filmów wideo, wiedza zawarta w tej książce jest Ci potrzebna do ukończenia swojego dzieła.

- Wyczerpujący materiał i samouczki na temat nieliniowego montażu wideo
- Omówienie technologii dystrybucji filmów, w tym przygotowania płyt DVD i przenoszenia filmów wideo na klisze filmowa
- Szczegółowe omówienie podstaw technologii wideo, wyboru kamery i planowania zdjeć
- Wyjaśnienie reguł pisania scenariusza, oświetlenia planu zdjęciowego, rejestracji i produkcji dźwięku i tworzenia stacji roboczej
- Ćwiczenia pozwalające ugruntować zdobyta wiedze

Na dołaczonych płytach CD-ROM znajdziesz demonstracyjne wersje programów omawianych w książce oraz pliki z klipami wideo, dźwiękami i obrazami wykorzystywanymi w ćwiczeniach i samouczkach.

Ben Long (San Francisco, Kalifornia) jest pisarzem, producentem, twórca filmów wideo i autorem znakomitej książki "Complete Digital Photography".

Sonja Schenk (Venice, Kalifornia) jest niezależnym producentem i montażystą filmów wideo. Brała udział w przygotowaniu wielu popularnych programów telewizyjnych i filmów. Jest autorem książki "Digital Non-linear Desktop Editing".

# <span id="page-1-0"></span>Spis treści

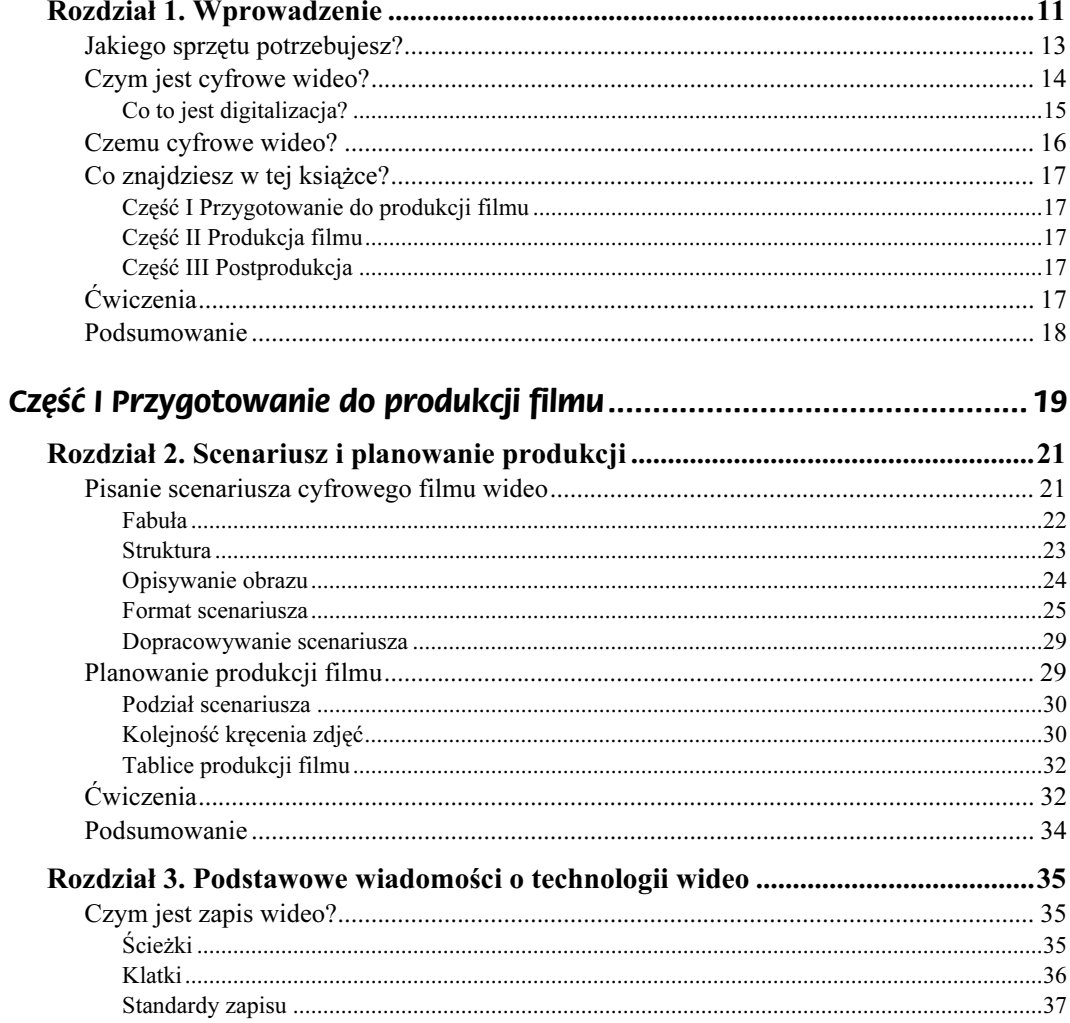

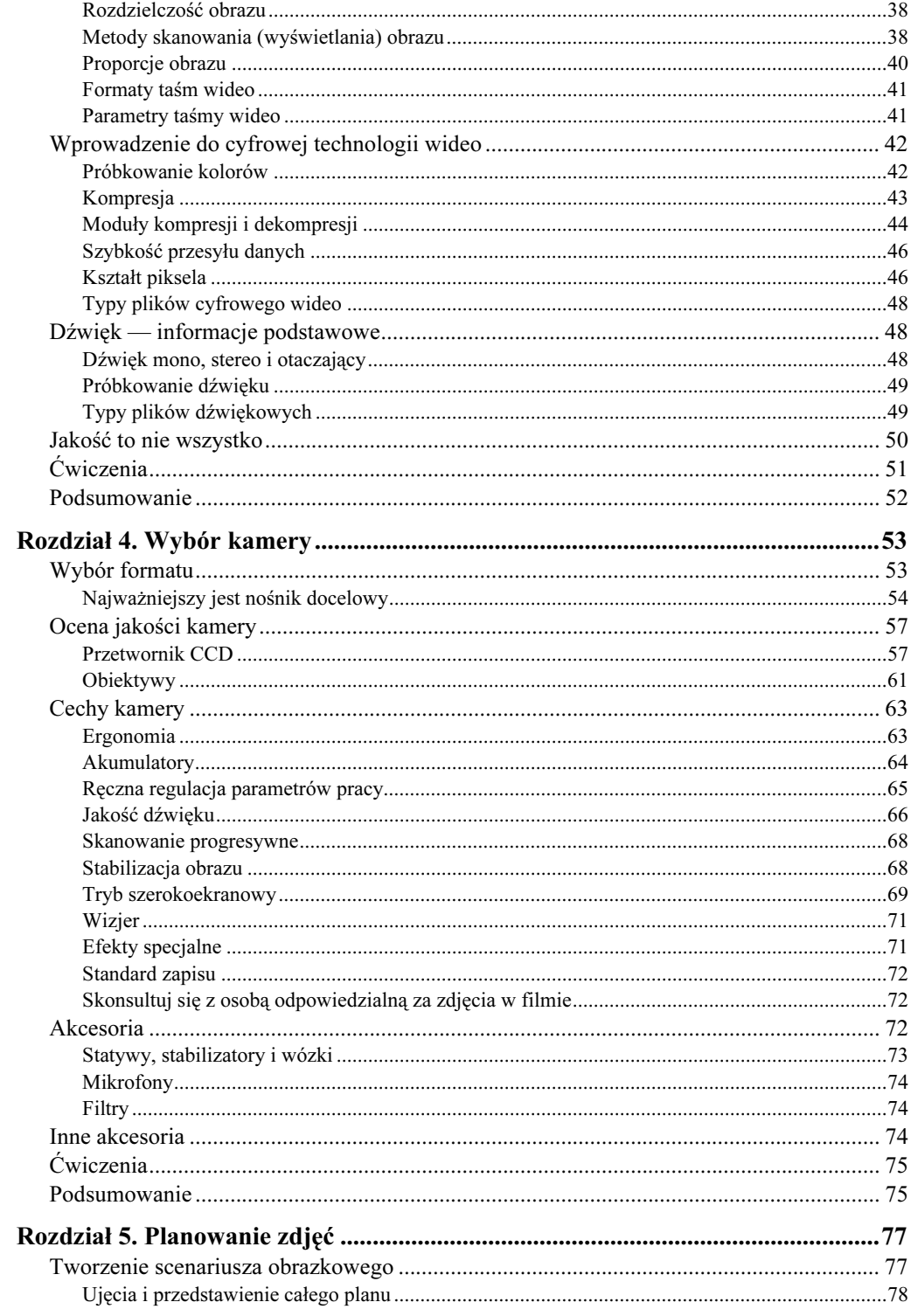

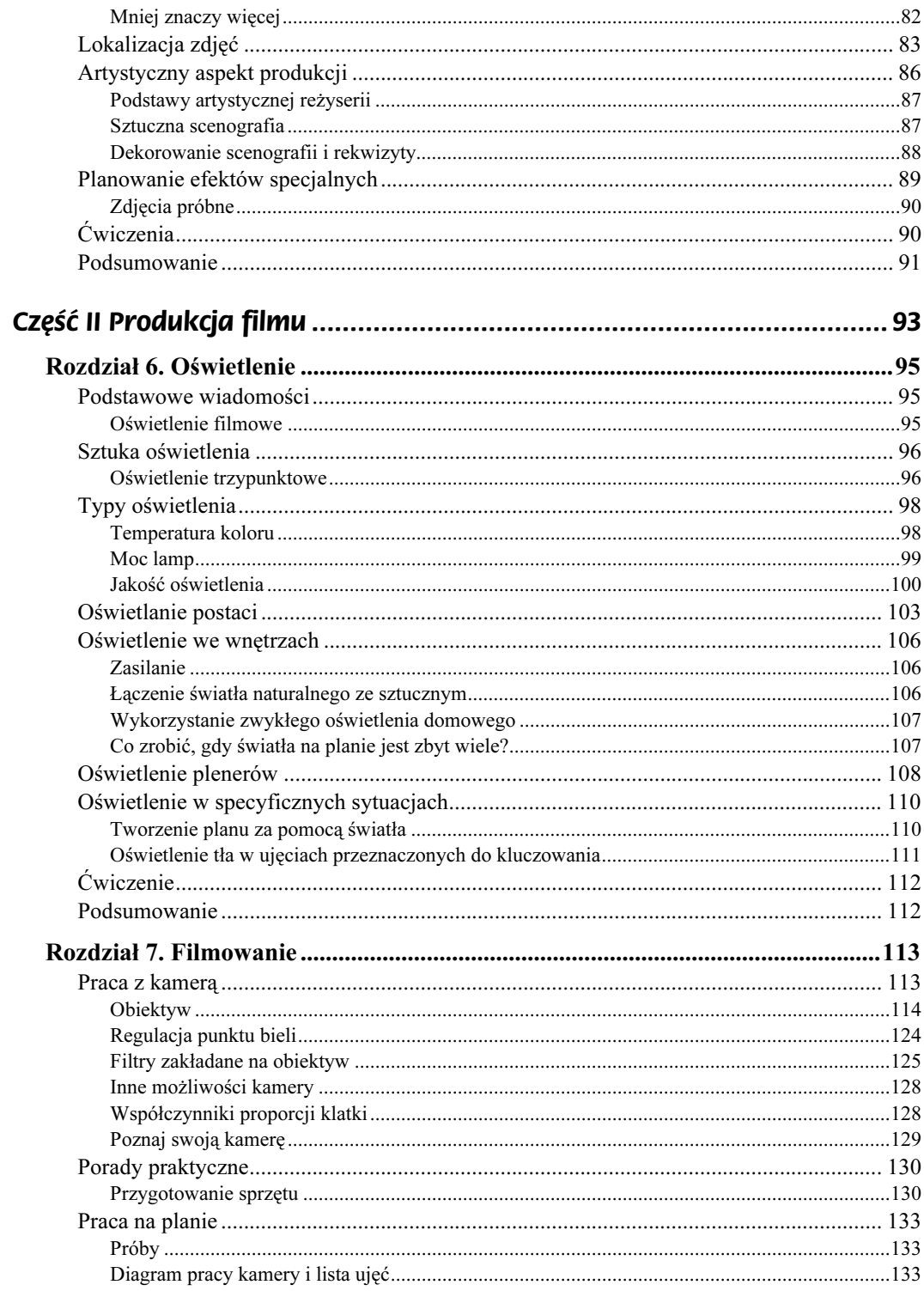

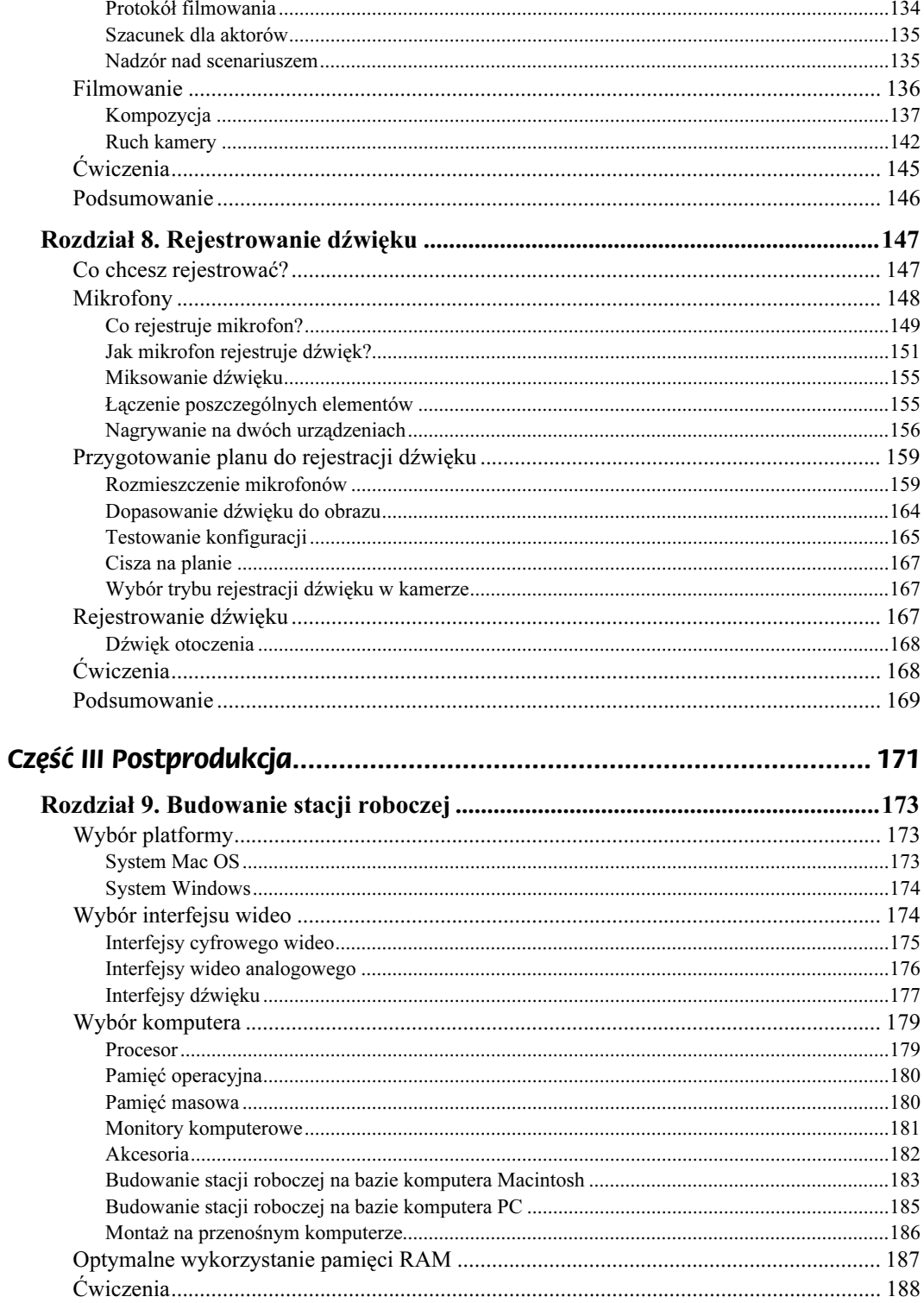

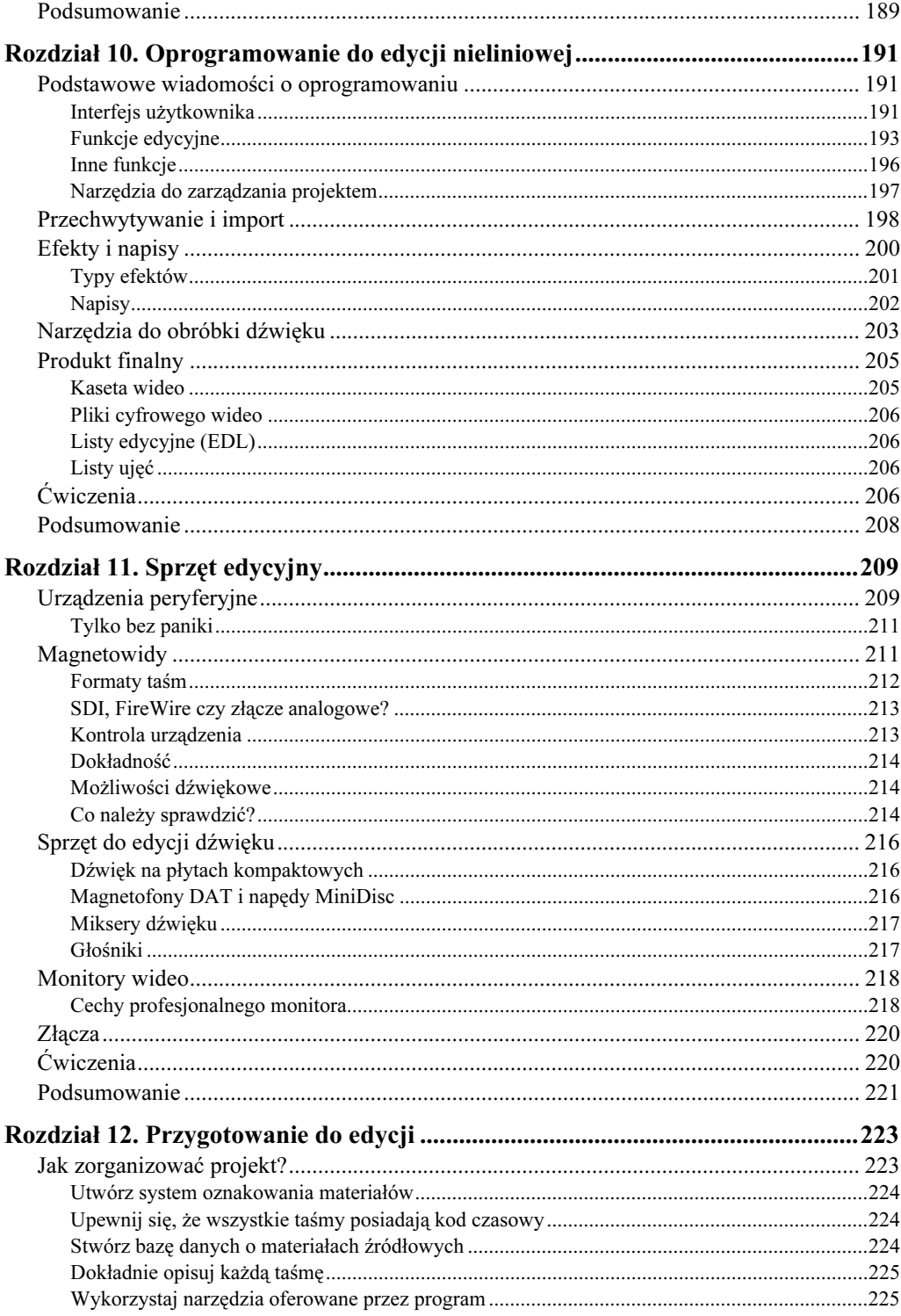

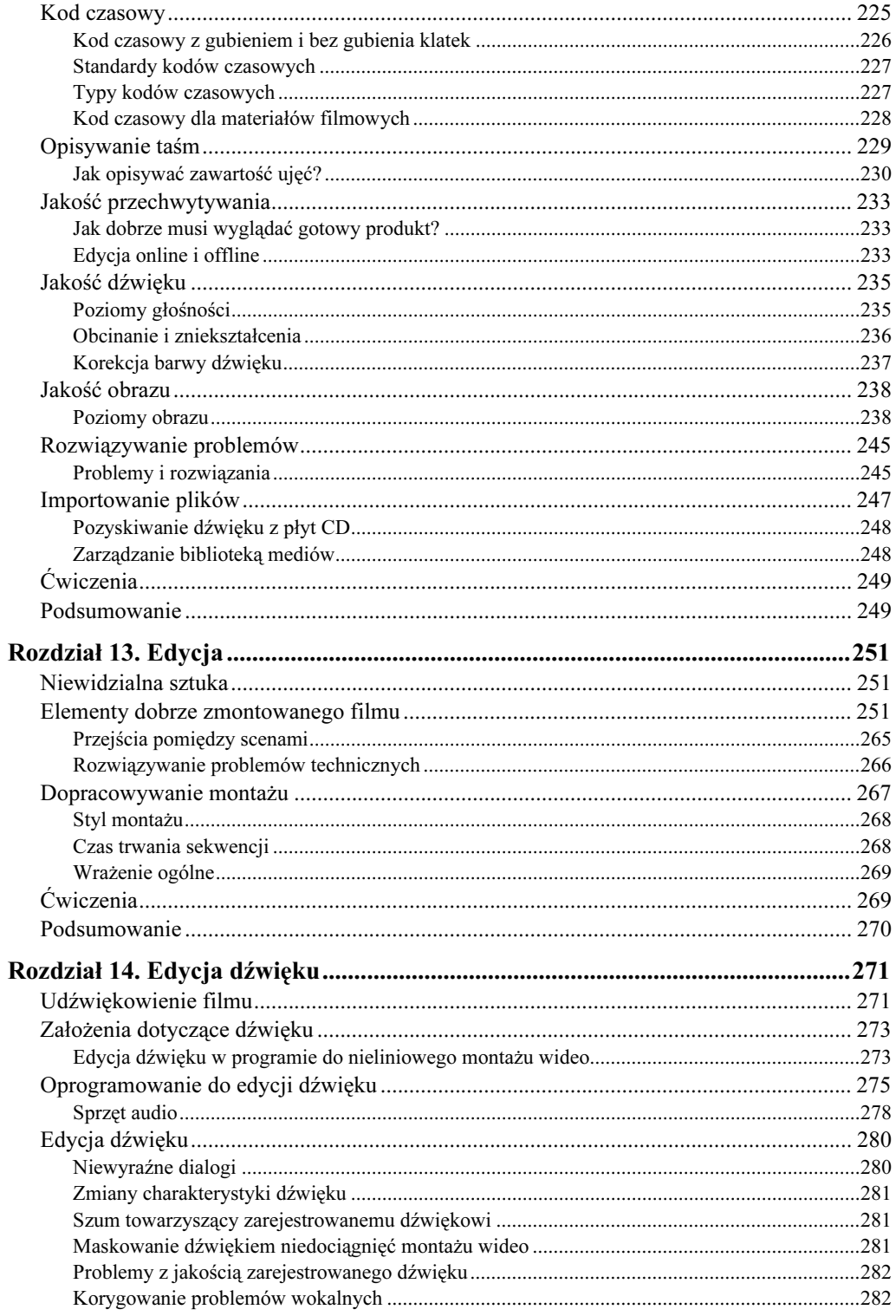

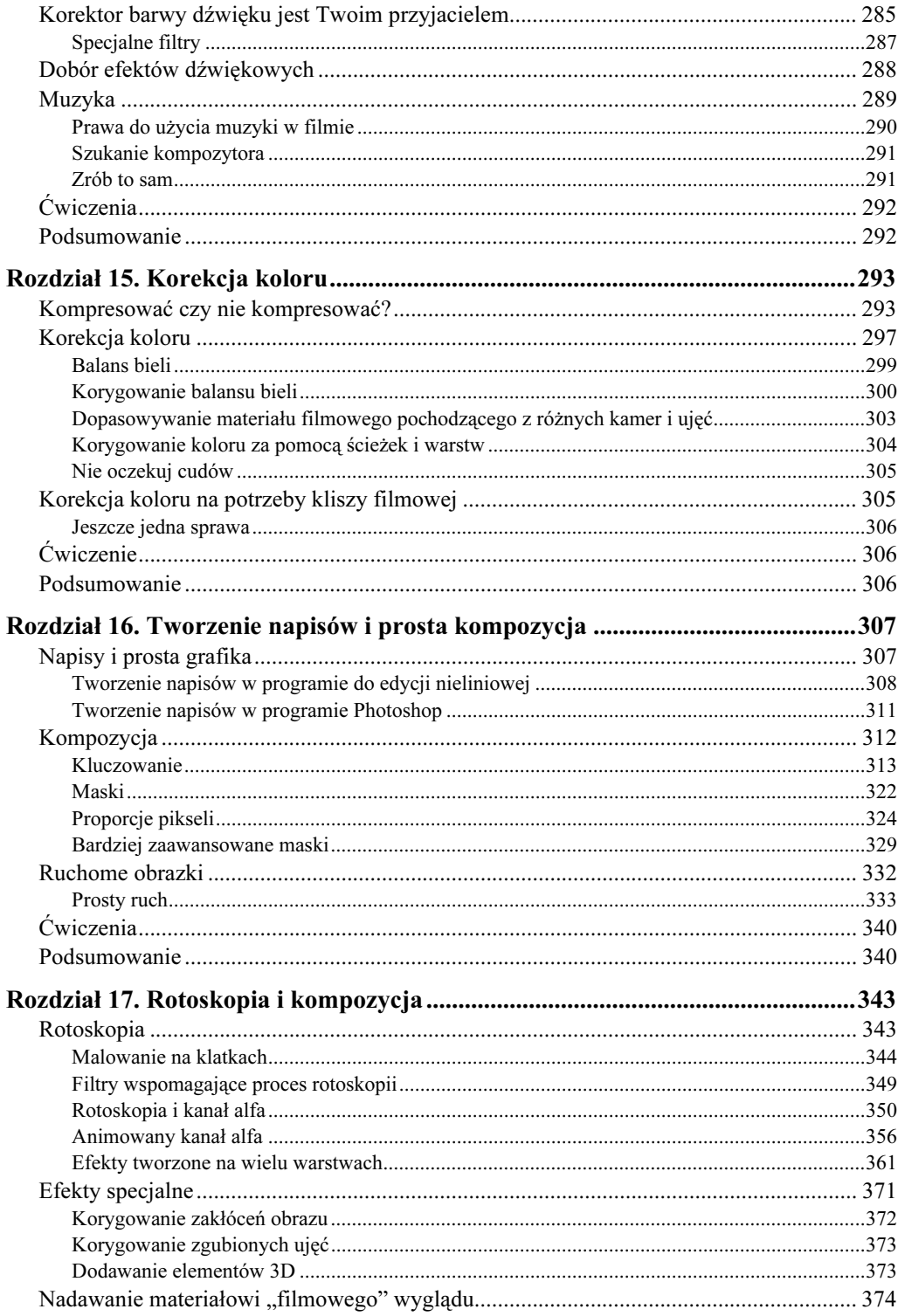

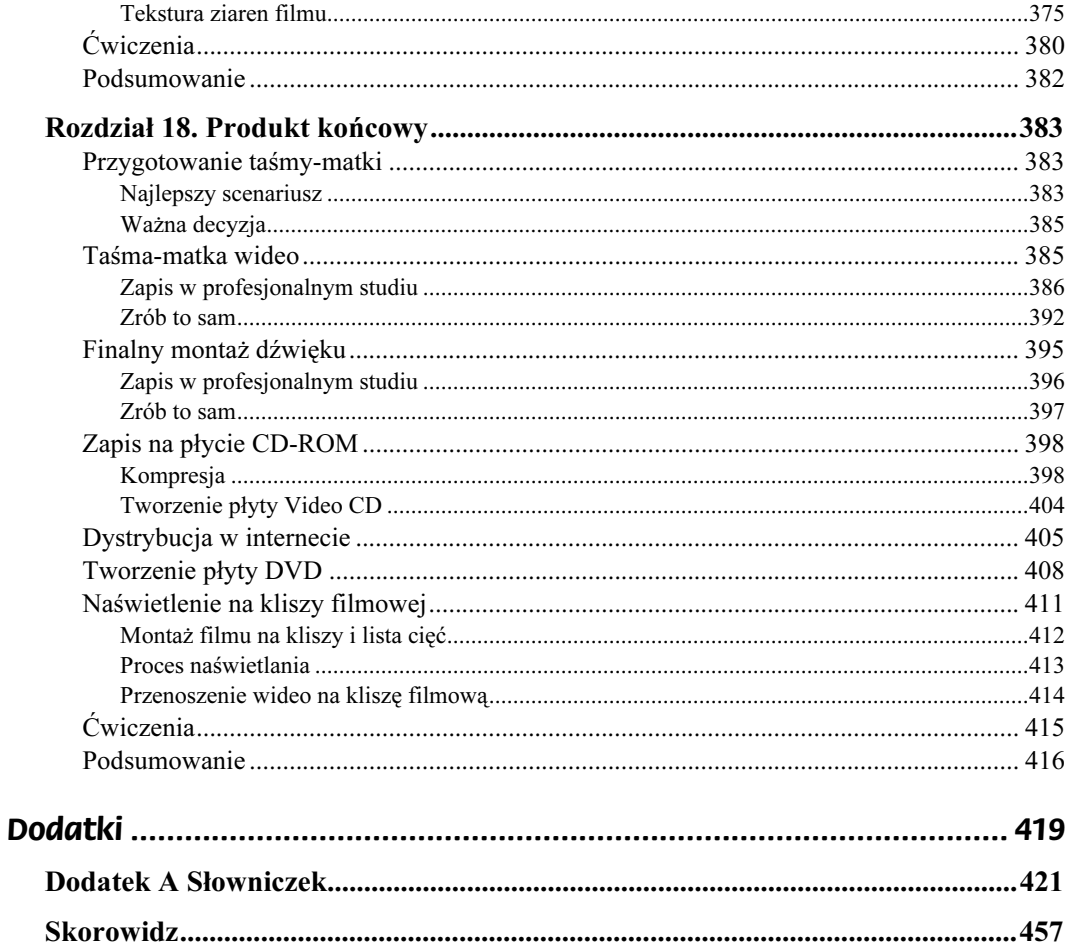

# <span id="page-9-0"></span>Rozdział 17. Rotoskopia i kompozycja

W rozdziale 16. przedstawiliśmy podstawowe założenia kompozycji obrazu i pokazaliśmy, jak za pomocą kanału alfa lub kluczowania kolorów uczynić część obrazu przezroczystą, tak aby było widać obraz leżący na niższej warstwie. W tym rozdziale nauczymy Cię tworzyć bardziej skomplikowane maski, dopracowywać kompozycje za pomocą narzędzi malarskich i tworzyć kompozycje złożone z warstw.

Dlaczego wciąż mówimy o kompozycji? Kompozycja to podstawa wszystkich efektów specjalnych. Możesz spędzić całe tygodnie na modelowaniu i animowaniu w aplikacji 3D postaci gnomów i trolli, ale jeśli nie wmontujesz ich prawidłowo w ujęcia lasu, nie uzyskasz dobrego ujęcia. Niezależnie od tego, w jaki sposób tworzysz efekty specjalne malując ręcznie dodatkowe elementy, rejestrując je za pomocą kamery czy też generując w komputerze, w większości przypadków będziesz musiał połączyć je z materiałem zarejestrowanym kamerą.

Nawet jeśli w Twoim projekcie nie będzie żadnych efektów specjalnych, powinieneś zrozumieć zasady tworzenia kompozycji, jeśli chcesz wykorzystywać bardziej skomplikowane narzędzia korekcji kolorów lub rozwiązywać problemy techniczne związane z rejestrowanym materiałem, takie jak zgubione klatki i zakłócenia.

W celu wykonania większości przykładów znajdujących się w tym rozdziale będą Ci potrzebne aplikacje Adobe After Effects i Adobe Photoshop. Oczywiście, część operacji związanych z kompozycją można zrealizować w aplikacji montażowej, ale jeśli poważnie myślisz o efektach specjalnych, Adobe After Effects będzie niezbędny. Wersje demonstracyjne obu tych aplikacji znajdziesz na dołączonej do książki płycie CD-ROM z materiałami w katalogu Aplikacje.

Przegląd technik kompozycyjnych rozpoczniemy od cyfrowej wersji techniki tak starej jak kinematografia.

# Rotoskopia

Najprościej rzecz ujmując, rotoskopia to malowanie lub rysowanie bezpośrednio na klatkach filmu. Jeśli jako dziecko bawiłeś się kamerą 8-milimetrową i na wywołanych klatkach rysowałeś promienie lasera, przeprowadzałeś proces rotoskopii. Jednak bardziej przekonującym przykładem rotoskopii jest film Disneya Kopciuszek. Animatorzy w celu osiągnięcia realistycznych, płynnych ruchów postaci rysowali klatki animacji na materiale zarejestrowanym kamerą filmową i przedstawiającym tańczących ludzi.

Twórca filmów cyfrowych ma do dyspozycji wiele aplikacji wspomagających proces rotoskopii. Rysowanie na klatkach materiału wideo jest najprostszym sposobem tworzenia niektórych typów efektów specjalnych. Jeśli jesteś wystarczająco cierpliwy i utalentowany, możesz po prostu namalować wszystkie efekty, jakie będą Ci potrzebne. Inne obszary zastosowania rotoskopii to np. usuwanie linek z modeli lub aktorów (linki unoszące aktorów często wykorzystywane są w scenach walk, w których bohaterowie "latają" nad polem walki, tak jak na przykład w filmie *Matrix czy Przyczajony tygrys, ukryty smok — przyp.* tłum.), maskowanie śladów połączeń pomiędzy materiałem filmowym i nałożonymi na niego efektami cyfrowymi, dodawanie efektów takich jak dym, ogień lub flary, czy też przeprowadzanie korekcji kolorystycznej ujęć. Narzędzia służące do rotoskopii mogą także pomóc w stworzeniu złożonych kanałów alfa wykorzystywanych przy kompozycji.

W następnych podrozdziałach przedstawimy Ci kilka przykładów i postaramy się pokazać, jak zrealizować je za pomocą aplikacji, które masz do dyspozycji. Jeśli jednak planujesz zastosowanie w projekcie wielu efektów opartych na rotoskopii, polecamy Ci zakup specjalnie przeznaczonego do tego celu programu, np. takiego jak Commotion firmy Pinnacle Systems. Być może nie spodoba Ci się perspektywa kolejnych wydatków na oprogramowanie, ale pakiet taki jak Commotion pozwoli Ci zaoszczędzić sporo czasu przy tworzeniu efektów.

# Malowanie na klatkach

Podobnie jak artyści pracujący w wytwórni Disneya, możesz otwierać klatki materiału wideo w aplikacji rysunkowej i malować na nich. Niektóre programy, takie jak Commotion czy ProCreate Painter, umożliwiają otwarcie klipu QuickTime (rysunek 17.1). Interfejs użytkownika pozwala na namalowanie nowych elementów na klatce i przejście do edycji następnej lub poprzedniej klatki. Programy te posiadają także funkcję skóry cebuli (onion skin), która powoduje wyświetlenie półprzezroczystej kopii poprzednich klatek, co pomaga przy malowaniu obiektów na otwartej klatce materiału.

Programy takie jak Commotion umożliwiają także rysowanie na kilku klatkach jednocześnie i kopiowanie namalowanych elementów pomiędzy klatkami, co bardzo przydaje się przy niektórych typach efektów.

Jeśli nie dysponujesz aplikacją pozwalającą na otwieranie plików wideo, możesz wykorzystać dowolny program malarski. Oczywiście, będziesz musiał przekształcić materiał wideo na bardziej zrozumiały dla programu format. Na szczęście większość aplikacji edycyjnych umożliwia zapisanie klipu w postaci pojedynczych klatek. Musisz jednak pamiętać o odpowiednim późniejszym zmontowaniu zmodyfikowanych klatek do postaci materiału wideo.

Wcześniej wspomnieliśmy, że większość ujęć zawierających efekty specjalne to raczej krótkie ujęcia, trwające kilka sekund lub nawet kilka klatek, więc nie musisz martwić się o to operowanie ogromnymi ilościami danych. Jeśli proces rotoskopii będziesz przeprowadzać w programie graficznym, powinieneś wykonać następujące czynności:

♦ Wydziel z materiału wideo tę część, którą chcesz modyfikować.

#### Rysunek 17.1.

Program Commotion umożliwia malowanie na klatkach filmów za pomocą wielu narzędzi rysunkowych. Commotion ładuje do pamięci tyle klatek, na ile pozwala rozmiar pamięci, dzięki czemu umożliwia odtwarzanie edytowanego materiału w czasie rzeczywistym

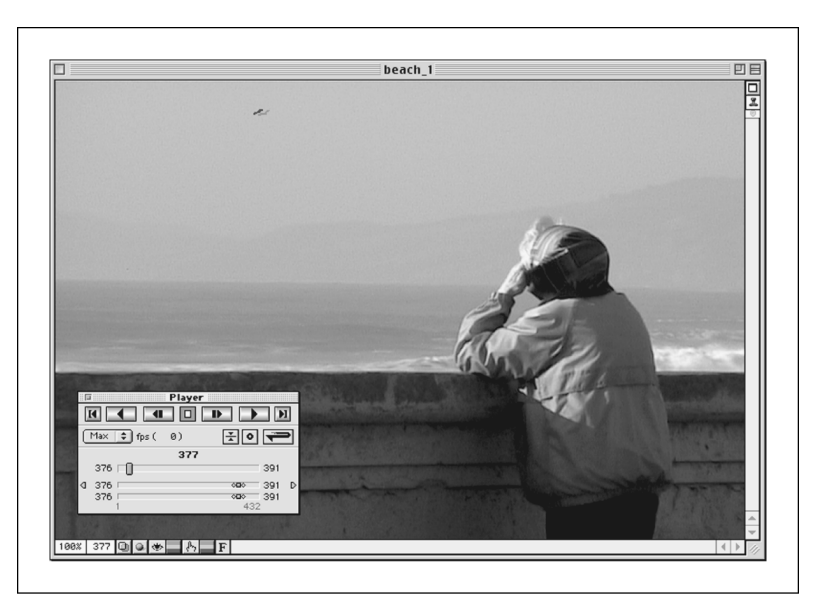

- ♦ Zapisz wyizolowaną część materiału w postaci pojedynczych klatek. Format pliku, w którym zapiszesz klatki, powinien umożliwiać wykorzystywanie pełnej palety kolorów i, co chyba jest oczywiste, powinien być poprawnie interpretowany przez program graficzny, w którym będziesz tworzył efekty. Większość aplikacji edycyjnych umożliwia wyeksportowanie materiału w postaci klatek w formacie PICT, TIFF lub PSD (nie zapisuj klatek w formacie JPEG lub GIF, ponieważ zastosowane w nich algorytmy kompresji powodują obniżenie jakości obrazu). Zapisz wyeksportowane klatki do pustego katalogu na dysku. Aplikacja edycyjna automatycznie nada nazwy eksportowanym klatkom. Jeśli nie zmienisz tych nazw, będziesz mógł bez problemu zaimportować je po dokonaniu modyfikacji i znów stworzyć z nich materiał wideo (rysunek 17.2).
- ♦ Wykorzystując program graficzny, otwórz, zmodyfikuj i zapisz każdą z klatek. Pamiętaj o pozostawieniu bez zmian nazwy pliku.
- ♦ Zaimportuj zmodyfikowane klatki z powrotem do aplikacji edycyjnej. Większość takich aplikacji umożliwia import sekwencji ponumerowanych odpowiednio klatek. Tak zaimportowana sekwencja zostanie wyświetlona w oknie projektu jako klip wideo.

Pamiętaj, że zachowasz oryginalną jakość obrazu tylko wtedy, gdy nie poddasz klatek jakiejkolwiek kompresji.

# Prosta rotoskopia

Najłatwiejszym sposobem opanowania opisanych wyżej czynności jest ich wykonanie. W tym przykładzie powrócimy do filmu z pistoletem, z którym spotkałeś się już w poprzednim rozdziale. Wtedy dodaliśmy do sceny drżenie kamery, aby uczynić ją bardziej dramatyczną. Teraz za pomocą prostej rotoskopii dodasz do filmu efekty świetlne.

Rysunek 17.2. Adobe After Effects umożliwia zapisanie filmu w postaci pojedynczych klatek, które można obrabiać w programie graficznym

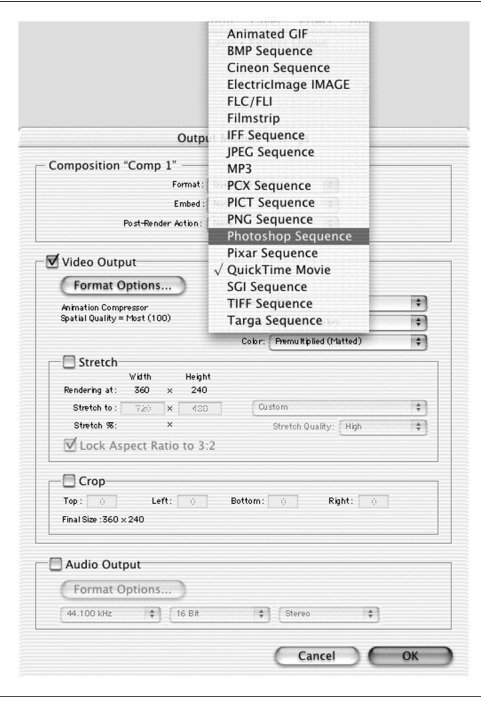

Ogień wylotowy z lufy powinien rozjaśnić rękę i niektóre obiekty w pomieszczeniu. Możesz stworzyć efekt rozbłysku, wykorzystując polecenie Poziomy (Levels), ale to nie wyglądałoby zbyt przekonująco. Chcemy rozjaśnić tylko obiekty znajdujące się w sąsiedztwie ognia, czyli dłoń.

W tym przykładzie wykorzystamy aplikacje Adobe After Effects i Adobe Photoshop.

# Etap 1. Otwórz projekt i przygotuj materiały

Otwórz projekt, który stworzyłeś pod koniec rozdziału 16. W tym przykładzie przeprowadzimy proces rotoskopii na każdej klatce, w której widoczny jest ogień wystrzału. Z racji tego, że klatki materiału zostały zmodyfikowane w celu utworzenia efektu drgań kamery, w naszym przykładzie wykorzystamy oryginalny materiał. Utwórz więc nową kompozycję (polecenie New Composition w programie Adobe After Effects) i umieść w niej klip hand-gun.mov.

# Etap 2. Wyeksportuj pojedyncze klatki

Umieść listwę edycyjną w miejscu, w którym znajduje się pierwsza klatka zawierająca ogień wylotowy i wybierz polecenie Composition/Save Frame As/File. Zapisz plik w formacie PSD pod nazwą muzzle flash 1.psd.

### Etap 3. Domaluj dodatkowe elementy

Otwórz plik muzzle flash 1.psd w Photoshopie. Naszym celem jest rozjaśnienie obszarów, które w normalnych warunkach zostałyby rozjaśnione przez ogień wylotowy. Wybierz narzędzie Rozjaśnianie (Dodge) i rozjaśnij za jego pomocą kciuk, końcówkę palca wskazującego i końcówki pozostałych palców. Usuń także cień wokół obrączki. Wykorzystaj w tym celu małą końcówkę pędzla.

Możesz też poprawić wygląd samego ognia. W przykładzie z poprzedniego rozdziału trochę za bardzo obcięliśmy go, co utworzyło wyraźną krawędź płomienia. Za pomocą narzędzi Smużenie (Smudge) i Stempel (Rubber Stamp) dopracuj kształt płomienia.

Na niektórych obiektach w tle, szczególnie na framudze drzwi i rolkach papieru widoczne są odblaski. Rozjaśnij je za pomocą narzędzia Rozjaśnianie (Dodge). Po zakończeniu zapisz plik w formacie PSD (rysunek 17.3).

#### Rysunek 17.3.

Za pomocą narzędzi Rozjaśnianie (Dodge) i Ściemnianie (Burn) możesz zmienić wygląd tych części obrazu, które zostają oświetlone ogniem "pistoletu"

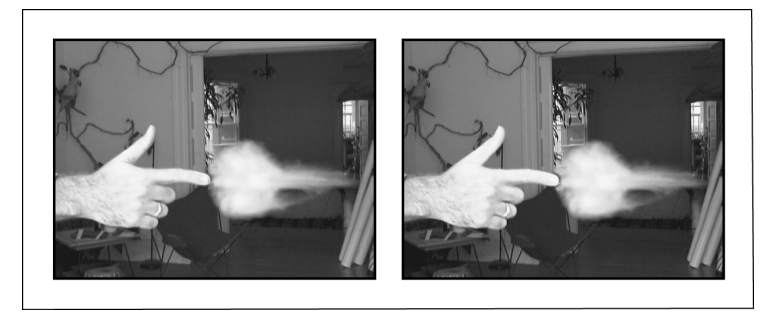

# Etap 4. Zaimportuj zmodyfikowany obraz

Wróć do After Effects, zaimportuj zmodyfikowany obraz muzzle flash1.psd i wstaw go do kompozycji. Umieść zawierającą go warstwę nad warstwą handgun.mov i tak ustal jego położenie w czasie, aby znajdował się dokładnie nad klatką sekwencji zawierającą ogień wylotowy. Skróć długość (duration) warstwy do jednej klatki (rysunek 17.4).

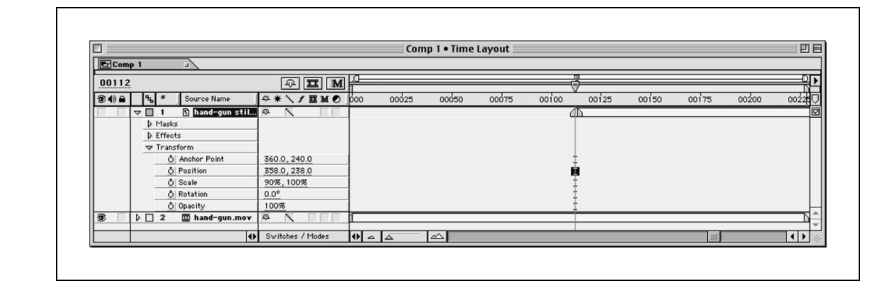

W przykładzie z poprzedniego rozdziału zmieniałeś położenie filmu w kadrze, aby wywołać wrażenie drżenia kamery. Zgraj więc położenie warstwy muzzle flash1.psd z położeniem filmu w kadrze.

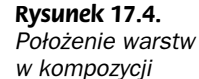

After Effects nie kompensuje różnic w proporcjach pikseli przy importowaniu obrazka w formacie PSD. Innymi słowy, obrazek będzie zbyt szeroki z racji różnicy pomiędzy proporcjami pikseli w materiale DV i obrazie komputerowym. Możesz to zmienić, wybierając odpowiedni współczynnik proporcji pikseli w oknie dialogowym Composition Settings (ustawienia kompozycji).

Gotowe! Zastąpiłeś oryginalną klatkę materiału nową, zmodyfikowaną w Photoshopie. Tak samo możesz zmodyfikować inne klatki, a następnie wygenerować ujęcie z efektami i przenieść je do aplikacji edycyjnej.

Przebieg procesu rotoskopii jest taki sam niezależnie od tego, czy modyfikujesz pojedynczą klatkę, czy grupę klatek. W następnych ćwiczeniach wykorzystamy podobne techniki do przenoszenia materiału wideo pomiędzy aplikacją do tworzenia kompozycji, aplikacją graficzną i aplikacją do rotoskopii.

#### Generowanie materiału dla potrzeb zapisu na taśmie DV

Jeśli planujesz zapisanie gotowego materiału na taśmie DV, musisz pamiętać o doborze odpowiednich parametrów generowania materiału z aplikacji służącej do tworzenia efektów, szczególnie jeśli kompozycja zawiera klip wideo przechwycony z formatu DV.

Jako że materiał w formacie DV jest wyświetlany z przeplotem, musisz wygenerować taki materiał, pamiętając jednocześnie, że format DV charakteryzuje się dominantą dolnego półobrazu, co również należy ustawić w parametrach eksportu klipu.

Rysunek 17.5 przedstawia okno Render Settings programu After Effects z prawidłowo dobranymi ustawieniami. Takie ustawienia powinieneś wykorzystywać w przykładach zamieszczonych w tym rozdziale. Jeśli planujesz dystrybucję materiału w sieci lub na płycie CD, nie musisz przejmować się przeplotem i półobrazami.

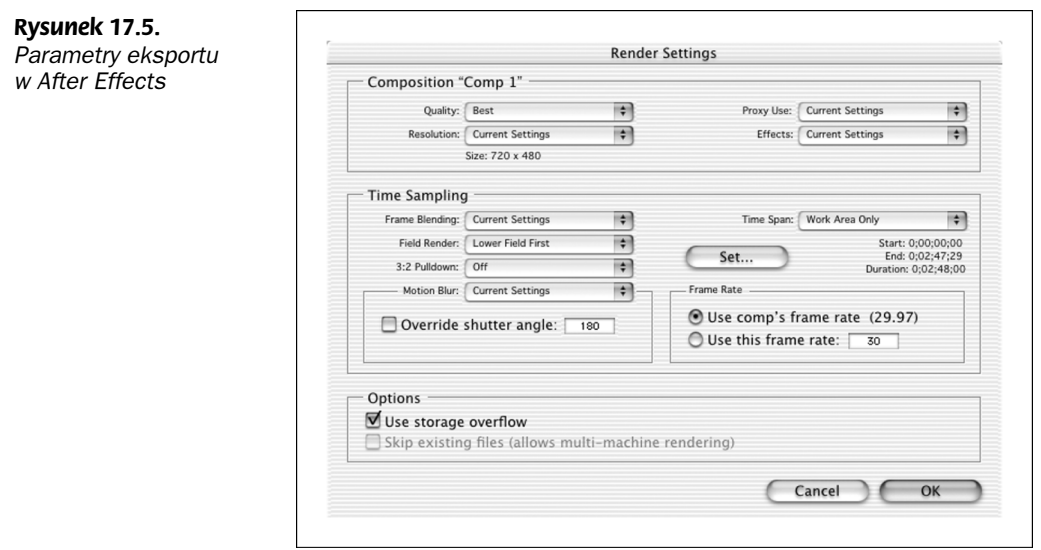

# Filtry wspomagające proces rotoskopii

Czytając rozdział 15., przekonałeś się, że większość aplikacji edycyjnych wyposażona jest w filtry, takie jak Color Balance czy Levels, wykorzystywane do korekcji kolorystycznej materiału. Zgodność z programem After Effects stała się czymś w rodzaju standardu dla pluginów. Jeśli pracujesz z After Effects lub aplikacją umożliwiającą wykorzystanie filtrów z tej aplikacji, możesz zaopatrzyć się w pluginy realizujące zadania, które dotychczas były zadaniami artystów pracujących przy rotoskopii.

Przed epoką komputerowych efektów specjalnych wiele efektów, zwanych często efektami optycznymi, tworzono ręcznie. Odblaski świetlne, błyskawice, promienie laserów i inne efekty kolorystyczne mogą obecnie być realizowane za pomocą filtrów. Co prawda filtry często nie umożliwiają osiągnięcia dokładnie tego, co zamierzasz, ale mogą stanowić świetną podstawę do dalszych modyfikacji, a po połączeniu z innymi filtrami pomogą osiągnąć wymagany efekt.

Poniżej wymieniliśmy kilka pakietów filtrów, które mogą okazać się pomocne przy tworzeniu efektów optycznych.

♦ Delirium firmy DigiEffects to chyba najbardziej użyteczny zestaw filtrów, jaki kiedykolwiek widzieliśmy. Doskonałe filtry Fire (ogień), Smoke (dym), Rain (deszcz), Snow (śnieg) i Fairy Dust (kurz) są wyjątkowo przydatne, a praca z nimi może sprawić wiele przyjemności (rysunek 17.6).

#### Rysunek 17.6.

Zestaw filtrów Delirium zawiera między innymi filtr Snowstorm (burza śnieżna)

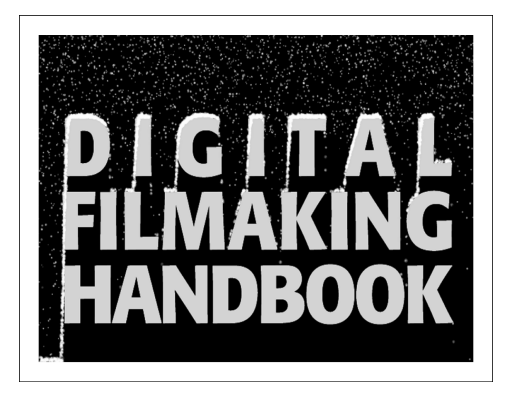

- ♦ Eye Candy firmy Alien Skin wzbogaca standardowy zestaw filtrów programu After Effects o kilka nowych, w tym Gaussian Blur i HSB Noise. Eye Candy to także doskonałe filtry do tworzenia efektów fazowanych i zaokrąglonych krawędzi, efektu poświaty i poruszenia.
- ♦ Image Lounge firmy Pinnacle Systems to grupa różnych filtrów, zawierająca między innymi filtry służące do tworzenia stylizowanego tekstu, tekstur i zniekształceń obrazu oraz efektów ognia, chmur i dymu. Image Lounge oferuje także unikatowe filtry do symulowania operacji wykonywanych kamerą, na przykład zmian ogniskowej (rysunek 17.7).
- ♦ EPS Invigorator firmy ZaxWerks to niedrogie narzędzie do tworzenia sekwencji tytułowych i prostych efektów 3D. Invigorator integruje się z After Effects i umożliwia wytłaczanie płaskich obiektów i rendering brył trójwymiarowych.

Rysunek 17.7. Przykład działania efektu Fire (ogień) — tu z pakietu Image Lounge firmy Pinnacle Systems

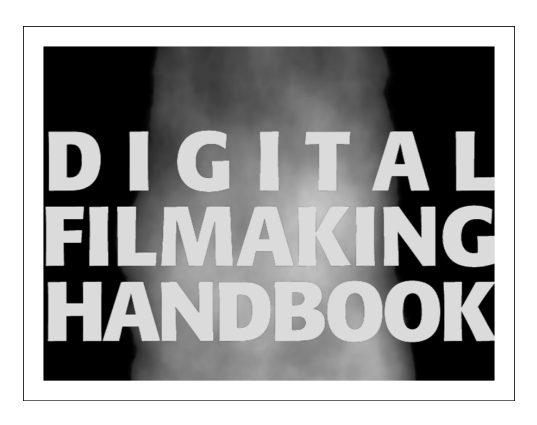

# Rotoskopia i kanał alfa

W poprzednim rozdziale dowiedziałeś się, że kanał alfa jest niezbędny przy wykorzystywaniu w kompozycji elementów nie posiadających łatwego do usunięcia w inny sposób tła. Jeśli elementy pierwszego planu zostały wygenerowane komputerowo, na przykład w aplikacji 3D, posiadają prawdopodobnie kanał alfa, ponieważ większość aplikacji generuje go automatycznie przy zapisie wyrenderowanych scen do plików w określonym formacie. Jeśli jednak elementy pierwszego planu to materiał wideo, będziesz musiał ręcznie stworzyć kanał alfa.

Do stworzenia kanałów alfa możesz wykorzystywać techniki rotoskopii. Wykonując następne ćwiczenia, przekonasz się, że podczas ręcznego tworzenia kanałów alfa trzeba wykorzystywać kilka narzędzi i aplikacji (na rysunku W.15 przedstawione jest ujęcie przed i po zastosowaniu technik rotoskopii).

#### Gotowe materiały wideo czy filtry?

Czytając rozdział 16., dowiedziałeś się, że wiele efektów można uzyskać, łącząc materiał wideo z gotowymi sekwencjami przedstawiającymi ogień, dym, błyskawice, deszcz i inne zjawiska. Sekwencje takie można zakupić w postaci klipów wysokiej jakości, produkowanych przez firmy takie jak na przykład ArtBeats. Możesz też wykorzystać swoje materiały — być może kiedyś zarejestrowałeś ujęcia deszczu lub ognia?

Podobne efekty — ogień, dym, błyskawice, a nawet deszcz i śnieg — można tworzyć za pomocą filtrów. Co zatem wybrać?

Jeśli w projekcie najważniejszy jest realizm, powinieneś wybrać gotowe materiały wideo. Ponadto łączenie takiego materiału z innym, nawet przy zastosowaniu skomplikowanych technik kluczowania, przebiegnie szybciej niż generowanie efektów za pomocą pluginów.

Jeśli jednak chcesz kontrolować wygląd efektów za pomocą parametrów, powinieneś wybrać filtry. Jeśli potrzebny Ci jest ogień, który rozbłyśnie jaśniej w określonym momencie, lub błyskawica uderzająca w ściśle określony punkt, pluginy są najlepszym rozwiązaniem. Dodatkowo pluginy nie wymagają dodatkowego miejsca na dysku, czego nie można powiedzieć o gotowych materiałach wideo.

Oczywiście, najlepszym rozwiązaniem jest połączenie obu narzędzi — na przykład kilku warstw materiału wideo przedstawiającego ogień i ognia wygenerowanego za pomocą pluginów.

#### Ręczne tworzenie kanału alfa

Ręczne stworzenie kanału alfa to czasem jedyny sposób uzyskania maski dla skomplikowanych obiektów pierwszego planu. Jeśli materiał przeznaczony na pierwszy plan zawiera tło, które trudno usunąć w procesie kluczowania, ręczne stworzenie kanału alfa jest jedyną opcją. Na początku wygląda to przerażająco, ale istnieje wiele sztuczek, które bardzo ułatwiają realizację tego zadania.

Zajrzyj do katalogu Backyard Tutorial znajdującego się w katalogu Rozdzial17 na CD- -ROM-ie z przykładami do książki. Znajdziesz w nim klip Backyard raw. Otwórz go. Zobaczysz trwające 1,5 sekundy ujęcie budynku. Ujęcie jest niezłe, ale wygląd nieba nie do końca spełnia nasze oczekiwania. Naszym celem jest usunięcie istniejącego nieba i zastąpienie go innym obrazem. W tym celu musimy stworzyć kanał alfa określający przezroczystość warstwy zawierającej klip. Kanał alfa zostanie wykorzystany później w After Effects do stworzenia kompozycji.

#### Etap 1. Ustabilizuj obraz

Niestety, w klipie źródłowym widoczne są drobne drgania kamery. Dlatego też pierwszą czynnością, jaką musimy zrobić, jest ustabilizowanie obrazu. Jeśli obraz byłby nieruchomy, można byłoby wykorzystać pojedynczą klatkę zawierającą kanał alfa. Jeśli obraz porusza się, kanał alfa musi również odwzorowywać ten ruch. Zdecydowanie łatwiej jest ustabilizować obraz, niż stworzyć drgający kanał alfa.

W trakcie lektury rozdziału 16. dowiedziałeś się, że ręczna stabilizacja obrazu jest możliwa, ale bardzo trudna. Z tego powodu właśnie zdecydowaliśmy się wykorzystać do tego celu program Commotion Pro. Commotion Pro posiada doskonałą funkcję śledzenia ruchu (motion tracking), za pomocą której można ustabilizować obraz jednym (no... może dwoma) kliknięciem odpowiedniego przycisku (rysunek 17.8). Pamiętaj, że Commotion, "mniejszy brat" Commotion Pro, nie posiada funkcji śledzenia ruchu niezbędnej do stabilizacji obrazu.

Jeśli nie dysponujesz programem Commotion Pro, nie martw się. Na CD-ROM-ie z przykładami znajduje się również klip zawierający ustabilizowany obraz — backyard stabilized.avi.

#### Etap 2. Utwórz projekt

Zaimportuj klip backyard stabilized.avi do programu After Effects i utwórz nową kompozycję. Materiał zawiera ustabilizowane, statyczne ujęcie, więc nie musimy tworzyć kanału alfa dla każdej klatki osobno. Pamiętaj, że naszym celem jest usunięcie nieba z kadru. Liście drzew rosnących przed domem nie przesłaniają nieba, więc możemy po prostu utworzyć kanał alfa dla pierwszej klatki i mieć nadzieję, że zadziała dla całego klipu. Zapisz projekt pod nazwą backyard.ae.

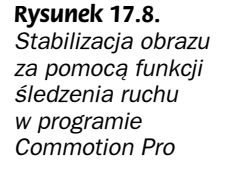

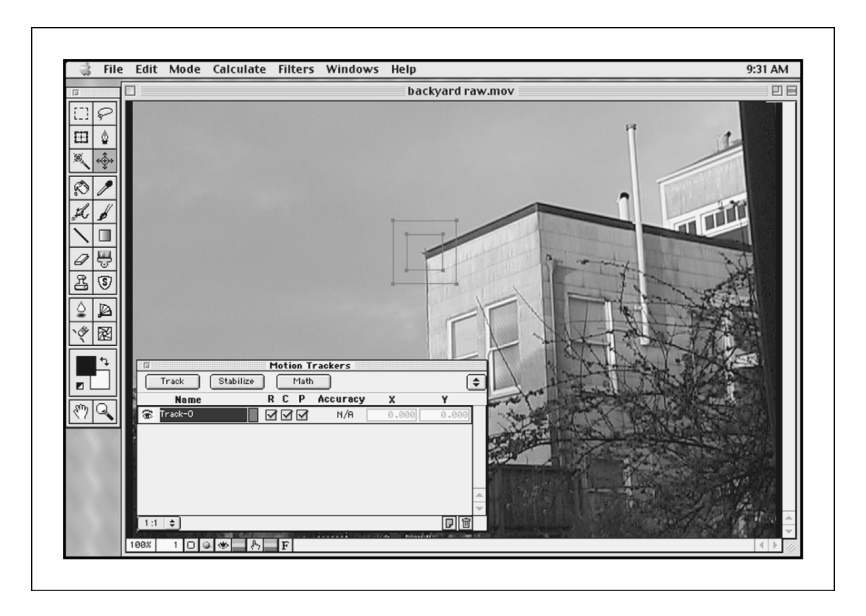

# Etap 3. Wyeksportuj pierwszą klatkę

Kanał alfa będziemy tworzyć w Photoshopie, więc naszym pierwszym zadaniem jest zapisanie pierwszej klatki klipu w postaci strawnej dla Photoshopa. Ustaw linię edycyjną na pierwszej klatce klipu, wybierz polecenie Composition/Save Frame As/File i zapisz klatkę w formacie PSD (rysunek 17.9).

Rysunek 17.9.

Wyeksportujemy pierwszą klatkę klipu do pliku PSD i utworzymy kanał alfa w Photoshopie

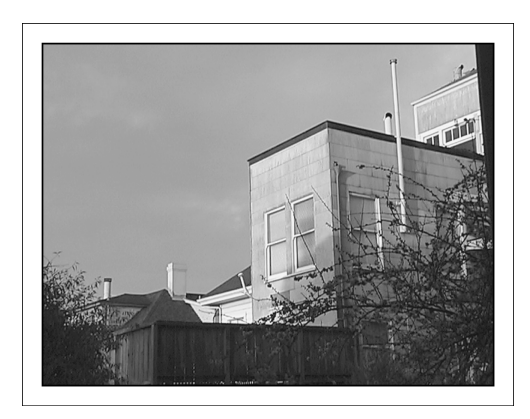

# Etap 4. Otwórz obraz w Photoshopie i rozpocznij tworzenie maski

Przyjrzyj się obrazowi i zastanów się, jakie narzędzia będą potrzebne do stworzenia maski. Na szczęście obraz jest względnie prosty — domy i kominy mają wyraźną krawędź. Jedynym źródłem potencjalnych problemów jest krzak znajdujący się z lewej strony kadru. Kanał alfa w Photoshopie można stworzyć za pomocą obszaru zaznaczenia, który można zdefiniować za pomocą kilku narzędzi.

Do zaznaczenia nieba mógłbyś wykorzystać narzędzie Różdżka (Magic Wand), ale z racji chmur na niebie trudno byłoby określić tolerancję narzędzia. Z tego samego powodu ciężko jest wykorzystać tu narzędzie *Zakres kolorów (Color range*). Jeśli korzystasz z Photoshopa w wersji 5.5 lub nowszej, możesz zastanawiać się, dlaczego nie wykorzystamy narzędzia Magiczna Gumka. Otóż dlatego, że narzędzie to po prostu usuwa tło, nie definiując obszaru zaznaczenia lub jakiejkolwiek innej informacji o usuwanym obszarze, którą można byłoby przekształcić w kanał alfa.

Jedynym sposobem stworzenia maski jest jej narysowanie. Na szczęście Photoshop posiada narzędzie bardzo ułatwiające to zadanie. Kliknij przycisk Edycja w trybie Szybkiej Maski (Quick Mask) znajdujący się w dolnej części przybornika. Pracując w trybie szybkiej maski, można zamalowywać obszary przeznaczone do zamaskowania. Zamaskowane obszary zostaną wyświetlone w czerwonym kolorze. Za pomocą pędzla o dużym rozmiarze zamaluj niebo.

#### Zmień kursor

Dalsza część przykładu będzie łatwiejsza do wykonania, jeśli w oknie dialogowym Edycja/Preferencje/Wyświetlanie i kursory (Edit/Preferences/Display and Cursors) wybierzesz opcję Rozmiar pędzla (Brush size).

#### Etap 5. Obrysuj kontury domów

Zmniejsz rozmiar pędzla i powiększ prawą stronę rysunku. Naszym celem jest obrysowanie konturów domów. Na szczęście kontury te składają się z prostych linii. Kliknij przy prawej krawędzi rysunku w miejscu, gdzie obrys framugi drzwi styka się z górną krawędzią kadru. Umieść kursor przy krawędzi dachu i kliknij ponownie. Umieść kursor przy narożniku krawędzi, wciśnij klawisz *Shift* i kliknij. Photoshop automatycznie utworzy prostą linię. Obrysuj w ten sposób cały kontur domu aż do krzaków.

#### Etap 6. Przygotuj się do obrysowania krzaków

Rysowanie maski wzdłuż konturu krzaków może być bardzo trudnym zadaniem. Oddziel kontur krzaków od reszty obrazka kilkoma pociągnięciami pędzla. Zamalowany obszar powinien wyglądać tak, jak na rysunku 17.10. Kliknij przycisk Edycja w trybie Standardowym (Selection) znajdujący się obok przycisku włączania trybu szybkiej maski. Zamalowane obszary zostaną przekształcone w obszar zaznaczenia. Zapisz obszar zaznaczenia jako kanał alfa. Nie wykorzystamy go w projekcie, ale może się przydać, gdyby w następnym etapie coś poszło nie tak.

#### Etap 7. Zaznacz krzaki

Nie usuwając obszaru zaznaczenia, wybierz narzędzie Różdżka (Magic Wand). Wciśnij klawisz Shift i kliknij obszar nieba prześwitujący przez gałęzie krzaków. Przytrzymując klawisz Shift, dodajesz do obszaru zaznaczenia nowe elementy (aczkolwiek zapisany wcześniej kanał alfa nie jest modyfikowany). Zaznaczaj obszary wokół krzaków tak długo, aż zaznaczysz je wszystkie. Na tym etapie nie usuniesz wszystkich obszarów nieba zrobimy to później. Jeśli zaznaczysz niewłaściwy obszar, użyj polecenia Zaznaczenie/Nic (Selection/None), załaduj zapisany wcześniej kanał alfa i rozpocznij zaznaczanie od nowa.

Rysunek 17.10. Rysunek podpis

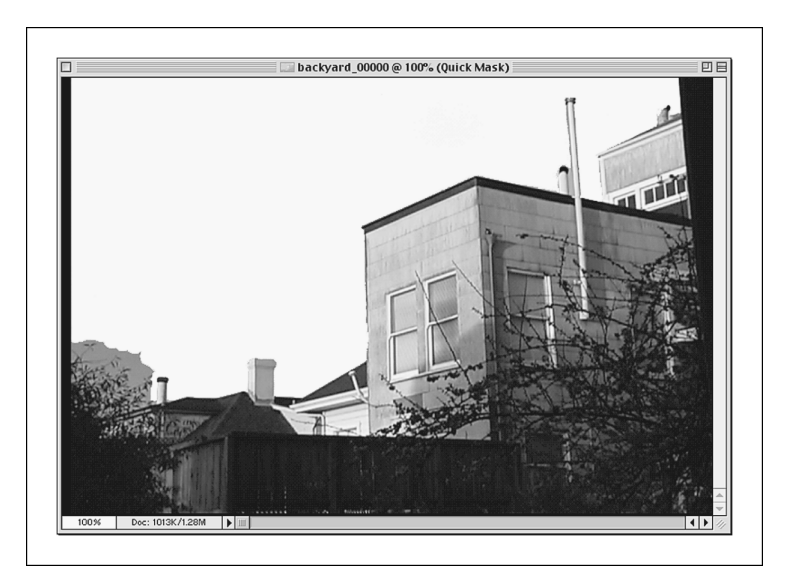

# Etap 8. Zapisz kanał alfa

Kiedy zakończysz zaznaczanie obszarów wokół krzaków, zapisz zaznaczenie. Otwórz paletę Kanały (Channels) — zobaczysz w niej dwa kanały alfa. Możesz usunąć ten, który pełnił rolę "kopii bezpieczeństwa". Kliknij drugi, aby go wyświetlić. Narzędzie Różdżka (Magic Wand) nie zawsze tworzy gładkie kontury, więc teraz, za pomocą narzędzia Rozmycie (Blur), wygładź krawędzie zaznaczenia wykonanego narzędziem Różdżka. Pamiętaj o tym, że rozmyte obszary będą traktowane przy kompozycji jako półprzezroczyste, co umożliwi płynne wtopienie krzaków w tło (rysunek 17.11).

Rysunek 17.11. Gotowa maska

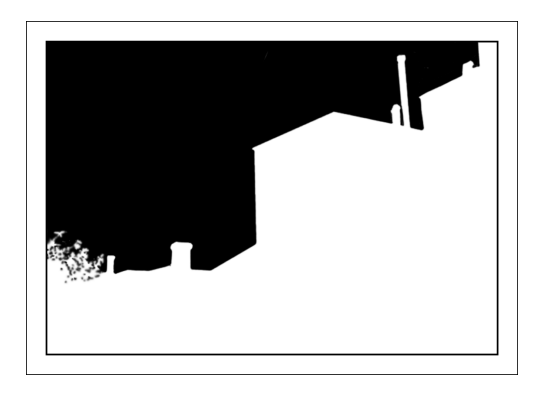

# Etap 9. Zapisz dokument

Teraz przypiszemy kanał alfa do każdej klatki naszego klipu. Musimy więc wyeksportować kanał alfa z Photoshopa i dołączyć go do klipu w After Effects.

Z menu palety Kanały (Channels), rozwijanego po kliknięciu ikony trójkąta znajdującej się w górnym prawym rogu palety, wybierz polecenie Powiel kanał (Duplicate Channel). W oknie dialogowym wybierz z listy Cel (Destination) opcję Nowy (New). Utworzony zostanie nowy dokument zawierający nasz kanał alfa. Przed jego zapisaniem musisz przekształcić go w dokument w odcieniach szarości. Wybierz więc polecenie Obrazek/ Tryb/Skala szarości (Image/Mode/Grayscale).

Zapisz dokument w formacie PSD pod nazwą backyard matte.psd.

#### Etap 10. Utwórz chmury

Zanim zakończymy pracę w Photoshopie, utworzymy jeszcze obraz chmur, który umieścimy w tle kompozycji. Możemy oczywiście wykorzystać gotowy materiał wideo przedstawiający chmury lub wyrenderować animowane chmury w aplikacji 3D, ale w przykładzie pozostaniemy przy najprostszym rozwiązaniu. Utwórz dokument w trybie RGB o rozmiarze 720×640 pikseli i rozdzielczości 72 dpi. Kliknij próbkę koloru narzędzia i wybierz kolor czerwonopomarańczowy. Upewnij się, że kolor tła jest biały. Wybierz polecenie Filtr/Rendering/Chmury (Filter/Render/Clouds). Gotowe — mamy chmury. Zapisz dokument w formacie PSD pod nazwą clouds.psd.

#### Etap 11. Wracamy do After Effects

Otwórz zapisany wcześniej plik backyard.ae. Zaimportuj do projektu pliki backyard matte.psd i clouds.psd. Umieść obraz chmur pod warstwą zawierającą klip. Nie będą one na razie widoczne w oknie podglądu, ponieważ klip je przesłania. Umieść maskę w kompozycji na warstwie położonej nad warstwą zawierającą klip. Maska całkowicie przesłoni klip. W oknie Timeline kliknij ikonę oka przy warstwie zawierającej maskę. Warstwa zostanie ukryta (rysunek 17.12).

#### Etap 12. Zdefiniuj kanał alfa

Teraz poinstruujemy After Effects, aby wykorzystał maskę jako kanał alfa dla klipu. Kliknij w oknie Timeline (Time Layout w wersji dla Mac OS) warstwę zawierającą klip i wybierz z menu polecenie Effect/Channels/Set Channels. Efekt Set Channels umożliwia zdefiniowanie kanałów dla warstwy. Chcemy, aby kanałem alfa dla warstwy zawierającej klip była maska zapisana w pliku backyard matte.psd. W oknie dialogowym efektu Set Channels wybierz z listy Set Alpha to opcję Luminance, a z listy powyżej — backyard matte.psd. W ten sposób zdefiniujesz kanał alfa dla warstwy zawierającej klip jako informację o luminancji z warstwy backyard matte.psd. Z racji tego, że warstwa ta zawiera jedynie informacje o luminancji (obraz jest czarno-biały, więc nie posiada informacji o chrominancji), zostanie poprawnie zinterpretowana jako kanał alfa.

Teraz powinieneś zobaczyć chmury, które stworzyłeś w Photoshopie.

Jeśli na styku tła i pierwszego planu zobaczysz jakieś zakłócenia, możesz poprawić w Photoshopie krawędzie maski. Zanim jednak zaczniesz to robić, wygeneruj materiał z kompozycją, zaimportuj go do aplikacji edycyjnej i wyświetl na monitorze wideo. Być może część zakłóceń nie będzie widoczna.

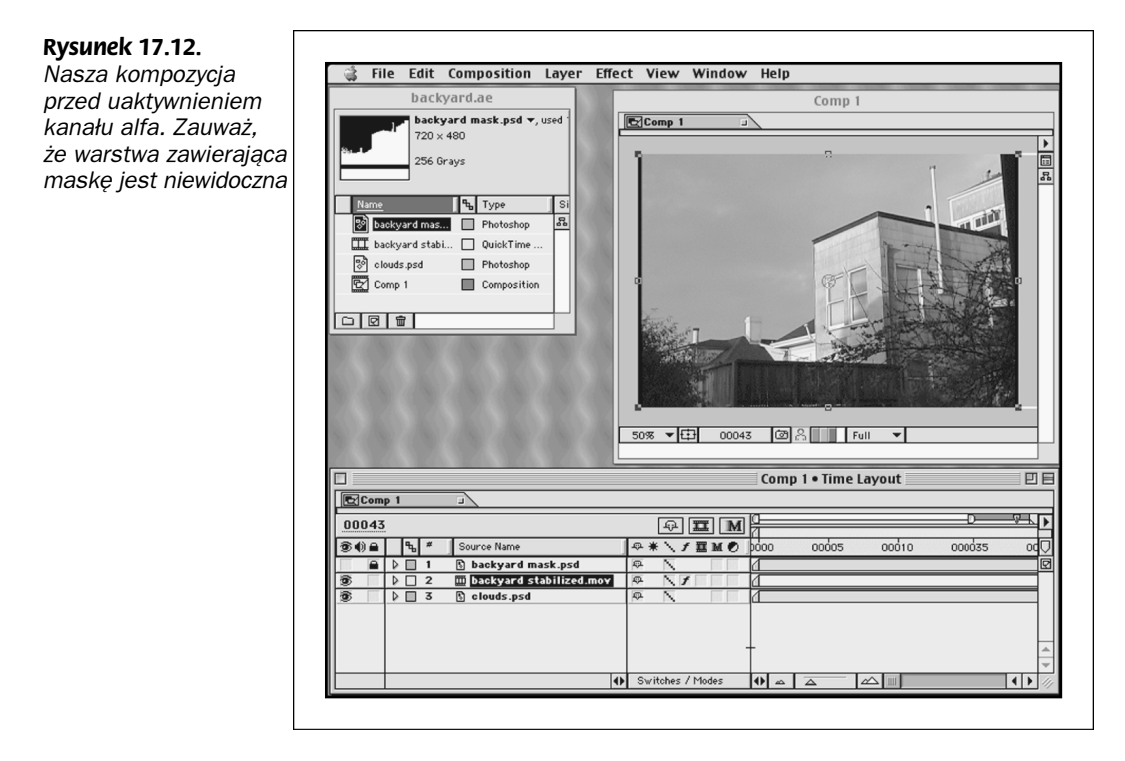

Spróbuj zmodyfikować chmury tak, aby się poruszały.

# Animowany kanał alfa

W języku filmowców osobna maska dla każdej z klatek filmu tworzona w celu odwzorowania ruchu elementu nosi nazwe *maski wedrującej*. Taki sam efekt można uzyskać w przypadku cyfrowego wideo, tworząc animowany kanał alfa. Wykorzystując techniki przedstawione w powyższym przykładzie, możesz stworzyć maski dla każdej klatki materiału wideo. Jeśli zajęcie to wydaje Ci się pracochłonne — masz rację. Na szczęście istnieją narzędzia, które upraszczają ten proces.

# Korekcja kolorów w obrębie fragmentu klatki

Czytając rozdział 15., nauczyłeś się wykorzystywać filtry korekcyjne do zmiany kolorystyki obrazu. Nałożenie efektu na warstwę powodowało zmianę wyglądu całego obrazu. W tym ćwiczeniu przypiszemy filtr do fragmentu obrazu — nie do niektórych klatek, ale do określonych elementów w obrębie klatki.

Otwórz katalog Rozdzial17/Animated Alphas znajdujący się na CD-ROM-ie z przykładami i wyświetl klip Jose.avi. Przedstawia on zieloną papugę siedzącą na drążku. W ćwiczeniu zmodyfikujemy tło tak, aby stało się czarno-białe.

Konwersja całego klipu do postaci czarno-białego filmu jest prostym zadaniem — wystarczy wykorzystać filtr *Saturation* do zredukowania nasycenia kolorów. Jeśli jednak wykorzystamy tę metodę w tym przypadku, zmodyfikujemy wszystko, w tym również papugę. Musimy więc utworzyć maskę, która spowoduje, że efekt zostanie przypisany tylko do tła. Innymi słowy, potrzebujemy odpowiedniego kanału alfa.

Jednakże w przeciwieństwie do sytuacji z poprzedniego przykładu, tu obiekt pierwszoplanowy (papuga) porusza się. Jeśli stworzymy prostą maskę, taką jak w poprzednim przykładzie, nie osiągniemy zakładanego efektu. Musimy więc stworzyć animowaną maskę.

Tu ponownie wykorzystamy programy After Effects i Photoshop. Cały proces byłby znacznie mniej pracochłonny, gdybyś użył programu Commotion Pro lub Commotion.

#### Etap 1. Otwórz klip w Photoshopie

Photoshop nie umożliwia importu klipów wideo, więc musisz przekonwertować klip jose.avi na format możliwy do otwarcia w Photoshopie. Utwórz nowy projekt w After Effects i zaimportuj do niego klip jose.avi. Utwórz nową kompozycję o takim samym rozmiarze klatki, szybkości odtwarzania i czasie trwania jak klip. Umieść w kompozycji klip i wybierz z menu polecenie Composition/Make Movie.

Utwórz na dysku twardym katalog o nazwie Stills. W oknie dialogowym nadal klipowi nazwę jose stills. W oknie dialogowym Render Queue kliknij tekst Current Settings znajdujący się przy etykiecie Render Settings. Z listy Quality wybierz opcję Best i kliknij przycisk OK. Teraz kliknij tekst Lossless znajdujący się przy etykiecie Output Module. Z listy Format wybierz opcję Photoshop Sequence (rysunek 17.13).

Rysunek 17.13. W After Effects można zapisać klip w postaci ponumerowanych klatek

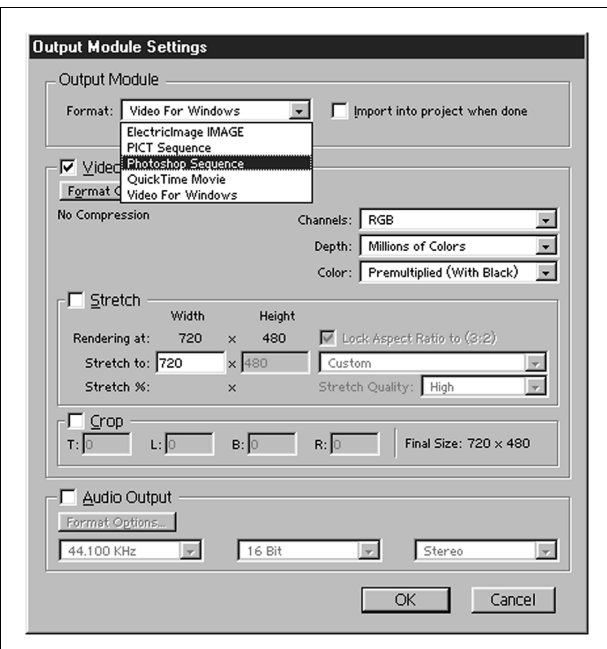

Kliknij przycisk OK, a następnie przycisk Render. After Effects zapisze klip w postaci grupy dokumentów Photoshopa, ponumerowanych sekwencyjnie. Zmodyfikujesz każdy z nich i zaimportujesz zmodyfikowane dokumenty z powrotem do After Effects.

Nie musisz zapisywać projektu After Effects — nie będzie Ci więcej potrzebny.

#### Etap 2. Otwórz pierwszą klatkę w Photoshopie

Otwórz w Photoshopie pierwszą z zapisanych klatek. Przeanalizuj ją pod kątem tego, co będzie potrzebne do stworzenia maski (rysunek 17.14). Tło składa się głównie z pustaków szklanych, które mają w większości kolor szary. Oznacza to, że maska nie musi być doskonała — jeśli wokół postaci ptaka znajdzie się trochę nieusuniętych obszarów, i tak będą one szare.

Rysunek 17.14.

Oto obraz, dla którego będziemy tworzyć maskę. Maska musi zmieniać się wraz z ruchem papugi

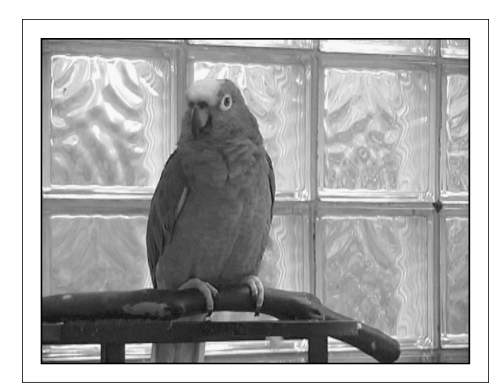

Jeśli ponownie odtworzysz klip, zobaczysz, że papuga porusza się głównie w osi poziomej, a kształt jej ciała niemal się nie zmienia. Nogi, ogon i skrzydła pozostają prawie nieruchome. Papuga porusza głównie głową i szyją. To bardzo ułatwi naszą pracę.

Istnieją dwa sposoby wykonania naszego zadania. Możesz stworzyć maskę w trybie szybkiej maski, tak jak zrobiliśmy to w poprzednim przykładzie. Po stworzeniu maski i zapisaniu jej w postaci kanału alfa możesz skopiować ten kanał do następnej klatki, zmodyfikować go, skopiować znów i tak dalej.

Bardziej efektywnym sposobem jest wykorzystanie narzędzia Pióro (Pen) do stworzenia ścieżki wokół papugi. Taką ścieżkę można wykorzystać do stworzenia kanału alfa, skopiować ją do następnej klatki, dopasować jej kształt do kształtu ptaka, znów stworzyć kanał alfa i tak dalej.

W naszym przykładzie wykorzystamy drugą metodę, ponieważ ścieżki są łatwiejsze do modyfikacji.

# Etap 3. Utwórz ścieżkę

Otwórz paletę Ścieżki (Paths) i kliknij ikonę Utwórz nową ścieżkę (New Path). Wybierz narzędzie Pióro (Pen) i rozpocznij tworzenie ścieżki od miejsca, w którym noga papugi dotyka drążka (rysunek 17.14). Obrysuj cały kontur papugi (nie przejmuj się pazurami

— są czarne, a nam chodzi o zabezpieczenie obszarów kolorowych) oraz zielony obszar widoczny pomiędzy drążkiem a metalową podstawką. Zamknij ścieżkę w miejscu, w którym zacząłeś jej tworzenie.

Po obrysowaniu konturu ptaka obrysuj tę część ogona, która znajduje się pod drążkiem (rysunek 17.15).

Rysunek 17.15.

Za pomocą narzędzia Pióro (Pen) obrysuj kontur ptaka, a następnie przekształć ścieżkę w kanał alfa

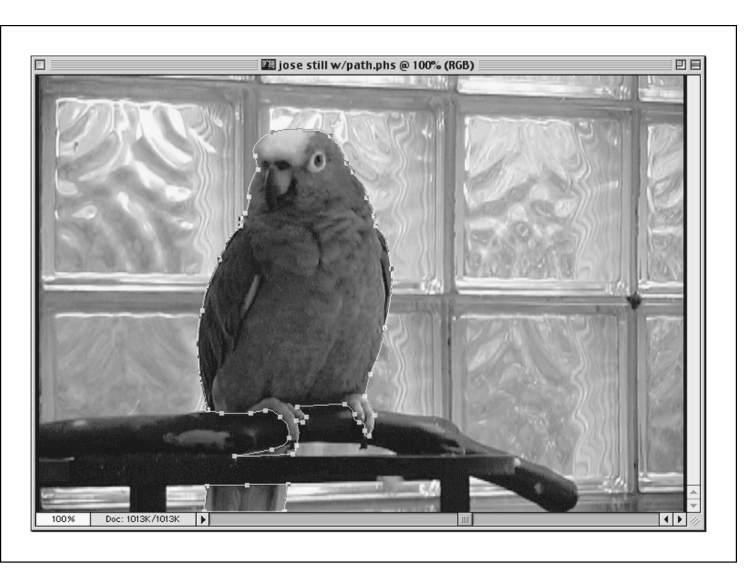

# Etap 4. Przekształć ścieżkę w kanał alfa

Po zakończeniu tworzenia ścieżek zaznacz je wszystkie. Z menu palety Ścieżki (Paths) wybierz polecenie Utwórz zaznaczenie (Make Selection). Uaktywnij opcję Wygładzony (Anti-aliased) i w polu Promień wtopienia (Feather) wpisz wartość 1. Kliknij przycisk OK. Na podstawie ścieżki utworzony zostanie obszar zaznaczenia.

# Etap 5. Zapisz obszar selekcji i dokument

Z menu Zaznacz (Select) wybierz polecenie Zapisz zaznaczenie (Save Selection). Stworzony zostanie kanał alfa. Zapis dokument na dysku (rysunek 17.16).

Rysunek 17.16. Na palecie Kanały (Channels) widoczny jest nowy kanał alfa

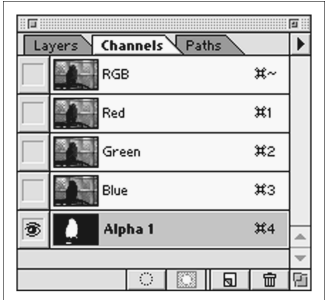

#### Etap 6. Przenieś ścieżki

Wciśnij klawisze  $CrI+D$  (Command+D), aby usunąć obszar zaznaczenia. Upewnij się, że wszystkie ścieżki są nadal wybrane i wciśnij klawisze  $Ctrl + C$  (Command+C), aby je skopiować. Otwórz następną klatkę sekwencji i wklej ścieżki do dokumentu. Jeśli okaże się to potrzebne, zmień położenie i kształt ścieżek tak, aby odwzorowywały położenie i kształt ptaka.

#### Etap 7. Powtórz czynności z etapów od 4. do 6. dla każdej klatki

Utwórz kanał alfa, zapisz dokument i skopiuj ścieżki do następnej klatki. Powtarzaj te czynności dla każdej z klatek. W wielu klatkach nie będzie konieczna zmiana kształtu i położenia ścieżek. Zmiany niezbędne są tylko w klatkach przedstawiających ruch papugi. Po zmodyfikowaniu wszystkich klatek zakończ pracę Photoshopa i uruchom After Effects.

# Etap 8. Utwórz nowy projekt w After Effects

W After Effects utwórz nowy projekt. Jeśli chcesz wykorzystać klatki, które zmodyfikowałeś w poprzednich etapach przykładu, wybierz z menu polecenie File/Import/Multiple Files. W oknie dialogowym zaznacz pierwszą klatkę sekwencji. Uaktywnij opcję Photoshop Sequence i kliknij OK. Możesz także wykorzystać znajdujący się na płycie CD klip jose with matte.avi, zawierający już przygotowaną animowaną maskę.

W oknie dialogowym *Interpret Footage* zaakceptuj domyślną opcję Treat as Straight. Zaznacz opcję Inverted (tworząc kanał alfa, zamaskowaliśmy pierwszy plan, a nie tło, co na szczęście nie jest problemem, ponieważ After Effects umożliwia odwracanie masek) (rysunek 17.17).

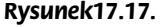

Importując klip jose with matte.avi, zaznacz opcję Treat as Straight

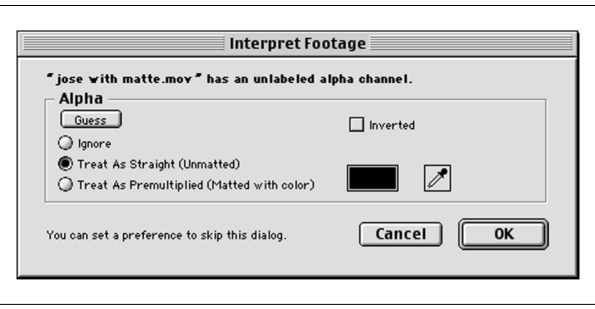

Utwórz nową kompozycję o takich samych parametrach jak zaimportowany klip.

#### Etap 9. Ułóż elementy projektu

Umieść klip w oknie kompozycji. W oknie podglądu tło powinno być czarne. Dzieje się tak dlatego, że After Effects automatycznie interpretuje kanał alfa zapisany w klipie. Z racji tego, że pod warstwą z klipem nie ma innej warstwy, obszary zamaskowane są wyświetlane w kolorze czarnym.

Zaimportuj do projektu klip jose.avi i umieść go w oknie kompozycji na warstwie znajdującej się pod warstwą zawierającą klip z kanałem alfa.

Teraz w oknie podglądu powinien być wyświetlany normalny obraz — warstwa z maską znajduje się nad warstwą zawierającą oryginalny klip, więc przez przezroczyste obszary widoczne będą obszary leżące na warstwie niższej. Dysponujesz jednak jedną warstwą dla tła i drugą dla pierwszego planu.

#### Etap 10. Przypisz filtry

Zaznacz dolną warstwę w oknie Timeilne. Z menu Effects wybierz polecenie Adjust/Hue/ Saturation. W oknie dialogowym efektu przesuń suwak Master Saturation tak, aby obok niego wyświetlana była wartość –100. Zamknij okno dialogowe efektu.

I tyle. Tło powinno być teraz w odcieniach szarości, a papuga kolorowa. Możesz oczywiście wzbogacić kompozycję, wykorzystując inne efekty.

### Efekty tworzone na wielu warstwach

W ostatnim przykładzie stworzyłeś efekt, nakładając na siebie warstwy zawierające zmodyfikowane wersje tego samego klipu. Zasada ta może wydawać się prosta, ale jest niezwykle ważna. Wielu początkujących twórców efektów specjalnych często zapomina o niej. Kuszące może być tworzenie efektów na jednej warstwie z wykorzystaniem wielu filtrów. Jednakże w większości przypadków należy rozbić efekt na oddzielne elementy i dla każdego z nich wykorzystać osobną kopię klipu. W wielu sytuacjach najbardziej czasochłonne może okazać się tworzenie kanałów alfa dla każdego z klipów. Klipy można następnie modyfikować niezależnie od innych i nakładać na siebie.

W następnym przykładzie połączymy technikę nakładania warstw z rotoskopią, tworząc skomplikowany efekt przedstawiający osobę, która cierpi z powodu ataku kichania.

#### Eksplodujące głowy

W tym przykładzie stworzymy skomplikowany efekt, wykorzystując kilka kopii tego samego klipu. Łącząc ze sobą kilka ręcznie tworzonych masek, sporo malowania i filtr Shatter będący elementem pakietu After Effects, stworzymy film przedstawiający osobę, której głowa eksploduje po gwałtownym kichnięciu.

Planując tak skomplikowany efekt, możesz nie wiedzieć dokładnie, jakich operacji postprodukcyjnych będzie wymagało jego utworzenie. Bardziej prawdopodobne jest to, że w trakcie tworzenia efektu będziesz dodawał nowe warstwy i filtry. Możesz jednak podjąć kilka decyzji przed rozpoczęciem pracy.

Znajdujący się na płycie CD z przykładami katalog Rozdzial17/Sneeze zawiera klip noszący nazwę *sneeze orig.avi*. To nasz materiał źródłowy przedstawiający osobe, która kicha, a następnie wychodzi z kadru. Aby sprawdzić działanie efektu Shatter, załaduj ten klip do After Effects i przypisz mu efekt Shatter. Zobaczysz, jak cały kadr rozbija się na drobne kawałki (rysunek 17.18).

#### Rysunek 17.18.

Filtr Shatter działa nieźle, ale w przykładzie będziemy musieli zmodyfikować jego ustawienia i ograniczyć jego działanie do głowy postaci

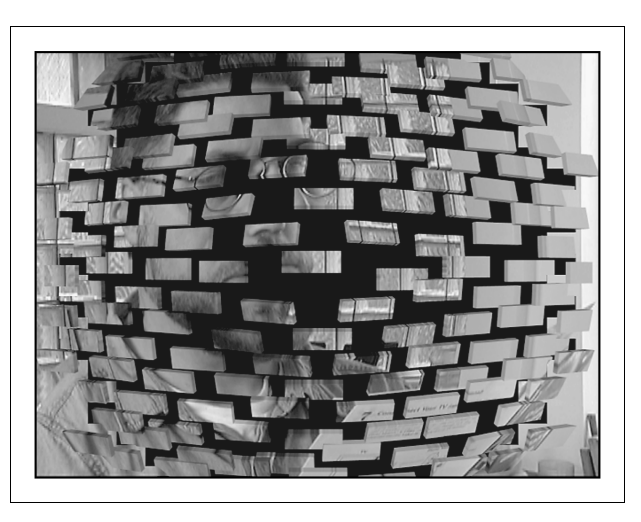

Modyfikując ustawienia filtra, możemy zmienić wygląd eksplozji. Jednak z racji tego, że chcemy, aby eksplodowała jedynie głowa postaci, musimy wykorzystać kanał alfa do zamaskowania reszty kadru. Od tego rozpoczniemy.

#### Etap 1. Utwórz kanał alfa dla głowy

Na początek musisz określić, w którym miejscu filmu nastąpi eksplozja. Klatki przed i po tym momencie nie będą wymagać maskowania. Musimy więc utworzyć kanał alfa tylko dla jednej klatki. Wybraliśmy klatkę 101., ponieważ w niej bohater dodatkowo trzęsie głową, co wzmocni wrażenie eksplozji.

#### Wyświetlanie czasu w After Effects

W niektórych etapach tego przykładu wykorzystamy program Commotion Pro, który wyświetla numery klatek, a nie ich kod czasowy. Aby ułatwić sobie przenoszenie materiału pomiędzy Commotion Pro i After Effects, możesz wybrać w After Effects wyświetlanie numerów klatek, wybierając polecenie File/Project Settings i zaznaczając w oknie dialogowym opcję Frames.

W tym przykładzie stworzymy maski w postaci odrębnych plików, a nie w postaci kanałów alfa osadzanych w klipach. Dzięki temu modyfikowanie masek będzie łatwiejsze. Z racji tego, że potrzebny nam kanał alfa dla jednej klatki, można z łatwością stworzyć go w Photoshopie. Wyeksportuj z After Effects klatkę 101. z naszego klipu. Aby to zrobić, umieść klip w kompozycji, przesuń linię edycyjną nad klatkę 101. i wybierz z menu polecenie Save Frame As/File.

W tym przypadku możesz utworzyć maskę w Photoshopie, wypełniając obszar tła czarnym kolorem, a obszar pierwszego planu — białym. Za pomocą polecenia Obrazek/Wielkość obrazka (Image/Image Size) zmień szerokość obrazka na 90% oryginalnej wartości. Dzięki temu zaoszczędzisz później trochę czasu przy generowaniu kompozycji. Zapisz obrazek w pliku PSD pod nazwą head matte.psd (rysunek 17.19).

Rysunek 17.19.

Klatka i stworzona na jej podstawie maska

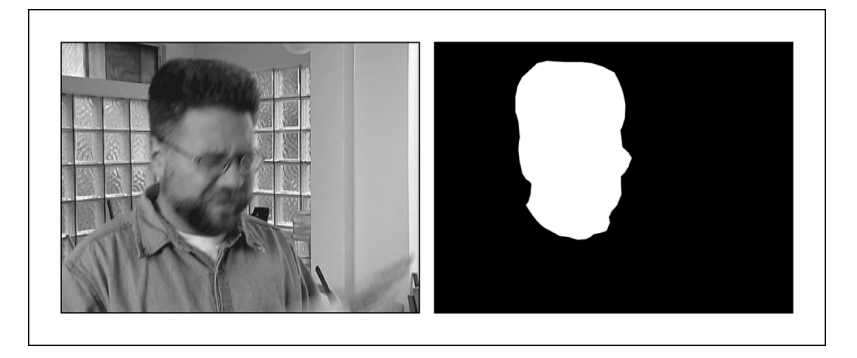

#### Etap 2. Ustal parametry projektu

Przejdź z powrotem do After Effects, utwórz nowy projekt i zaimportuj do niego klip sneeze orig.avi oraz plik head matte.psd. Utwórz nową kompozycję o takiej długości i rozmiarze klatki, jak oryginalny klip. Nadaj kompozycji nazwę Main.

Teraz wykorzystamy maskę do ograniczenia działania efektu Shatter do głowy aktora. Maska przesłoni resztę kadru, więc zobaczymy jedynie eksplodującą głowę. Dlatego też, podobnie jak w poprzednim przykładzie, potrzebne nam będą dwie warstwy zawierające ten sam klip. Na górną nałożymy maskę i efekt Shatter, a dolna posłuży jako tło.

Umieść klip sneeze orig.avi w kompozycji. Zawierająca go warstwa posłuży jako tło.

#### Etap 3. Przygotuj drugą warstwę

W tym momencie moglibyśmy zacząć nakładać na siebie mnóstwo warstw. Jednakże, dla celów porządkowych, umieścimy niektóre efekty i warstwy w oddzielnych kompozycjach. Te kompozycje można będzie później umieścić w głównej kompozycji. Dzięki temu łatwiej będzie ogarnąć cały projekt.

Utwórz nową kompozycję, o takich samych parametrach jak poprzednia, ale nadaj jej nazwę Exploding Head.

Umieść w niej klip *sneeze orig.avi* i kliknij go dwukrotnie w oknie *Timeline*. Klip zostanie otwarty w osobnym oknie, co ułatwi zdefiniowanie punktu początkowego. Przesuń suwak czasu do klatki 100. i kliknij przycisk In-Point. Zamknij okno klipu.

Klip z tak ustawionym punktem początkowym rozpoczyna się jedną klatkę przed miejscem, w którym ma nastąpić eksplozja (działanie efektu *Shatter* bedzie widoczne od drugiej klatki klipu).

Teraz dodaj do kompozycji plik head matte.psd, który stworzyłeś i zaimportowałeś do projektu wcześniej. Wyłącz wyświetlanie zawierającej go warstwy, klikając ikonę oka obok jej nazwy. Zaznacz klip sneeze orig.avi i za pomocą filtra Set Channels przypisz luminancję z warstwy head matte.psd do kanału alfa klipu (rysunek 17.20).

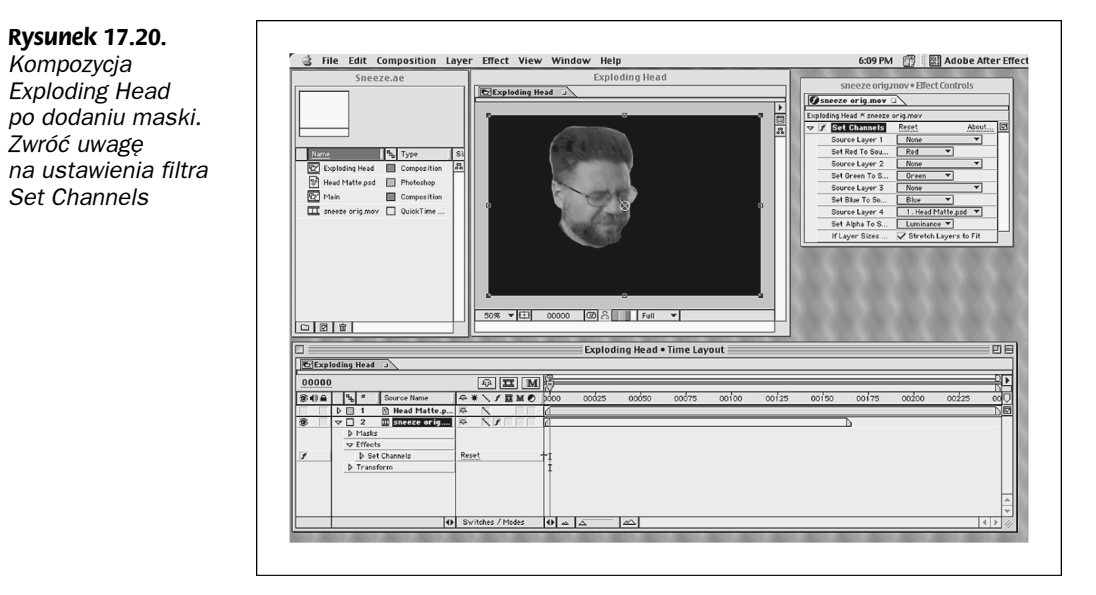

# Etap 4. Zastosuj filtr Shatter

Umieść kompozycję Exploding Head w kompozycji Main. Najłatwiej to zrobić, przeciągając jej ikonę z okna Project do okna Timeline kompozycji Main.

W kompozycji *Main* powinny teraz znajdować się dwie warstwy — jedna zawierająca klip sneeze orig.avi i druga zawierająca kompozycję Exploding Head. Zwróć uwagę na to, że umieszczona w kompozycji Main kompozycja Exploding Head działa tak samo jak każdy inny element — można ją przesuwać, zmieniać położenie punktu początkowego i końcowego oraz jej położenie w stosie warstw. Jeśli zmienisz zawartość kompozycji Exploding Head, zmiana zostanie automatycznie odwzorowana w kompozycji Main.

Zmień położenie kompozycji Exploding Head tak, aby rozpoczynała się w klatce 100. (rysunek 17.21).

Do kompozycji umieszczonej w innej kompozycji można również przypisywać efekty. Zaznacz więc warstwę zawierającą kompozycję Exploding Head i wybierz z menu polecenie Effect/Simulation/Shatter. Musisz również zmienić parametry filtra. W oknie dialogowym filtra rozwiń kategorię Shape i z listy Pattern wybierz opcję Glass.

#### Rysunek 17.21.

Po odpowiednim ułożeniu kompozycji Exploding Head eksplozja nastąpi po kichnięciu aktora

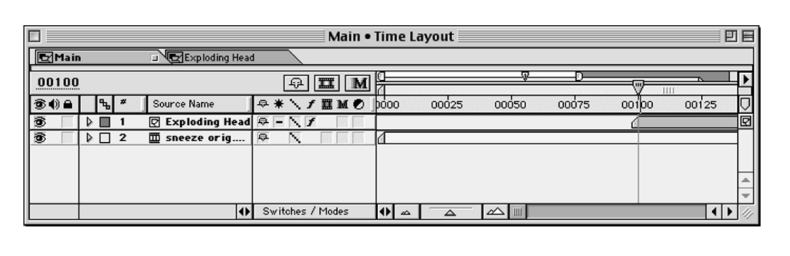

Kliknij ikonę celownika obok etykiety Origin, a następnie kliknij w oknie podglądu tuż pod nosem aktora. Ustal wartość parametru Repetitions na 20, a wartość parametru Direction na  $60^\circ$ . Rozwiń kategorie *Force 1* i za pomocą ikony celownika znajdującej się obok etykiety Position kliknij nad prawym okiem aktora (parametry te dobraliśmy metodą prób i błędów — nie ma żadnej naukowej metody ich doboru).

Zamknij okno Effect Controls i umieść linię edycyjną na klatce 101., aby zobaczyć początek eksplozji. Wygeneruj mały podgląd efektu (rysunek 17.22).

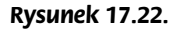

Eksplodująca głowa nałożona na oryginalny klip. Widać, że działanie efektu Shatter jest ograniczone do głowy aktora

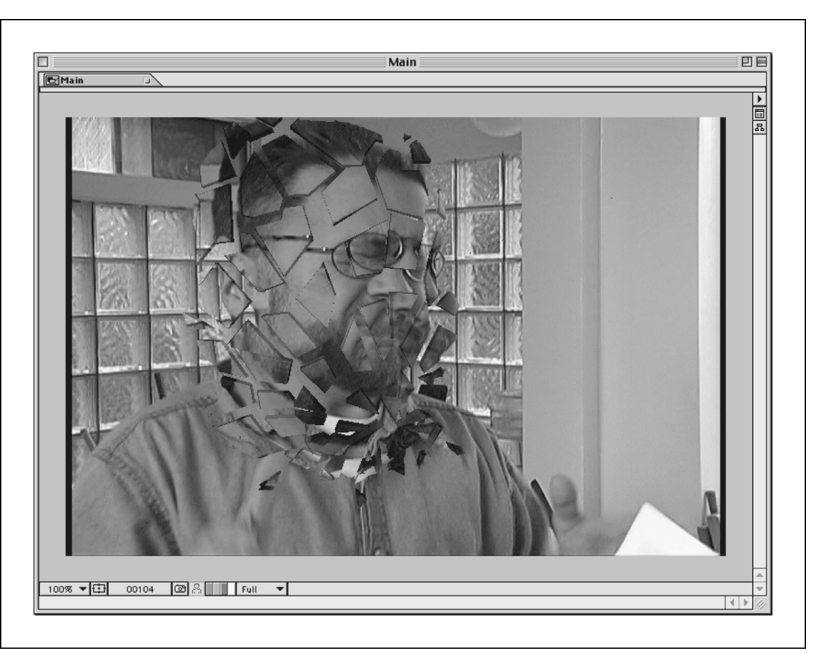

Coś jest nie tak, prawda? Eksplozja wygląda nieźle, ale pod nią nadal widoczna jest głowa. Efekt Shatter oczywiście nie usunie nic z innej warstwy, więc musimy przeprowadzić teraz bardzo żmudny proces rotoskopii, aby usunąć głowę z klipu.

# Etap 5. Rotoskopia

W kompozycji Main znajduje się warstwa zawierająca oryginalny klip, a nad nią warstwa zawierająca efekt eksplodującej głowy. Jeśli w warstwie niższej znalazłby się klip przedstawiający korpus bez głowy, efekt eksplozji wyglądałby dokładnie tak, jak tego chcemy.

Niestety, nie udało nam się nakręcić klipu przedstawiającego bezgłowy korpus (zatrudniliśmy nawet odpowiedniego aktora, ale bardzo ciężko się z nim współpracowało), więc musimy stworzyć taki klip w procesie rotoskopii.

Wybór techniki rotoskopii zależy od Ciebie. Możesz wyeksportować klip w postaci pojedynczych klatek i zmodyfikować je w Photoshopie. Możesz także, podobnie jak my, otworzyć klip w programie Commotion i tam przeprowadzić proces rotoskopii.

Naszym celem jest usunięcie głowy i odtworzenie kołnierzyka i otworu w miejscu, gdzie powinny się znajdować. Commotion posiada doskonałe narzędzie Super Clone, przypominające działaniem narzędzie Stempel (Rubber Stamp) z Photoshopa. Różnica tkwi w tym, że narzędzie Super Clone umożliwia kopiowanie obszarów z innych klatek. W końcowych klatkach klipu widoczne jest tylko tło, co można wykorzystać do odtworzenia obrazu tła we wcześniejszych klatkach (rysunek 17.23).

#### Rysunek 17.23.

Za pomocą narzędzia Super Clone można odtworzyć tło w poszczególnych klatkach

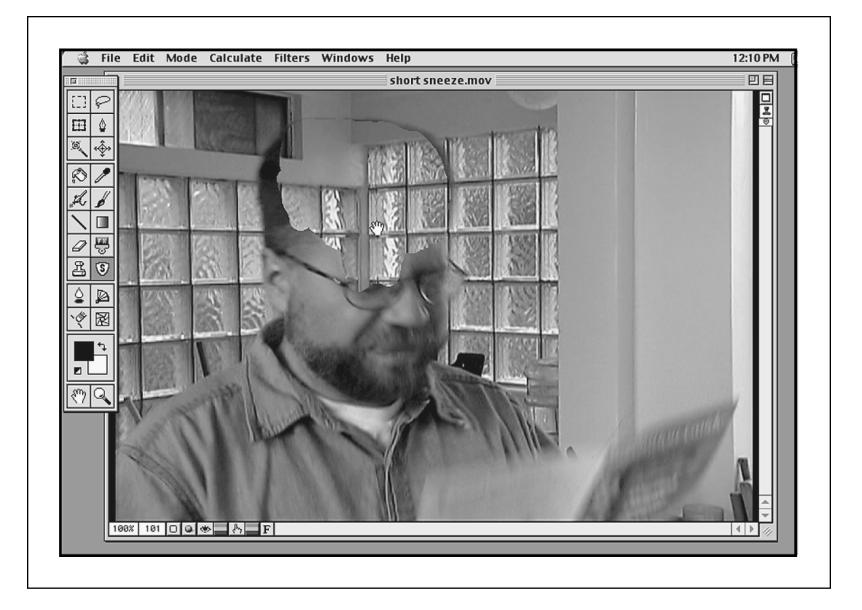

Po zakończeniu tej czynności odtworzyliśmy kształt kołnierzyka i otworu w koszuli za pomocą narzędzia Rotospline. Wypełniliśmy kształty kolorami i za pomocą narzędzi Brush, Blur i Dodge/Burn dopracowaliśmy ich wygląd (rysunek 17.24 a i b).

Opisane wyżej czynności mogą zająć Ci sporo czasu. Jeśli nie chcesz go tracić, możesz wykorzystać plik sneeze roto.avi znajdujący się na CD-ROM-ie z przykładami. Zawiera on klip z usuniętą głową aktora, który możesz wykorzystać w dalszej części ćwiczenia.

# Etap 6. Dodaj do kompozycji zmodyfikowany klip

W After Effects zastap klip *sneeze orig.avi* zmodyfikowaną wersją. Wygeneruj kompozycję (rysunek 17.25).

#### Rysunek 17.24.

a) Za pomocą narzędzia Rotospline odtworzyliśmy kształt kołnierzyka. b) Za pomocą narzędzi Brush, Blur, Dodge i Burn wypełniliśmy miejsce po usuniętej głowie

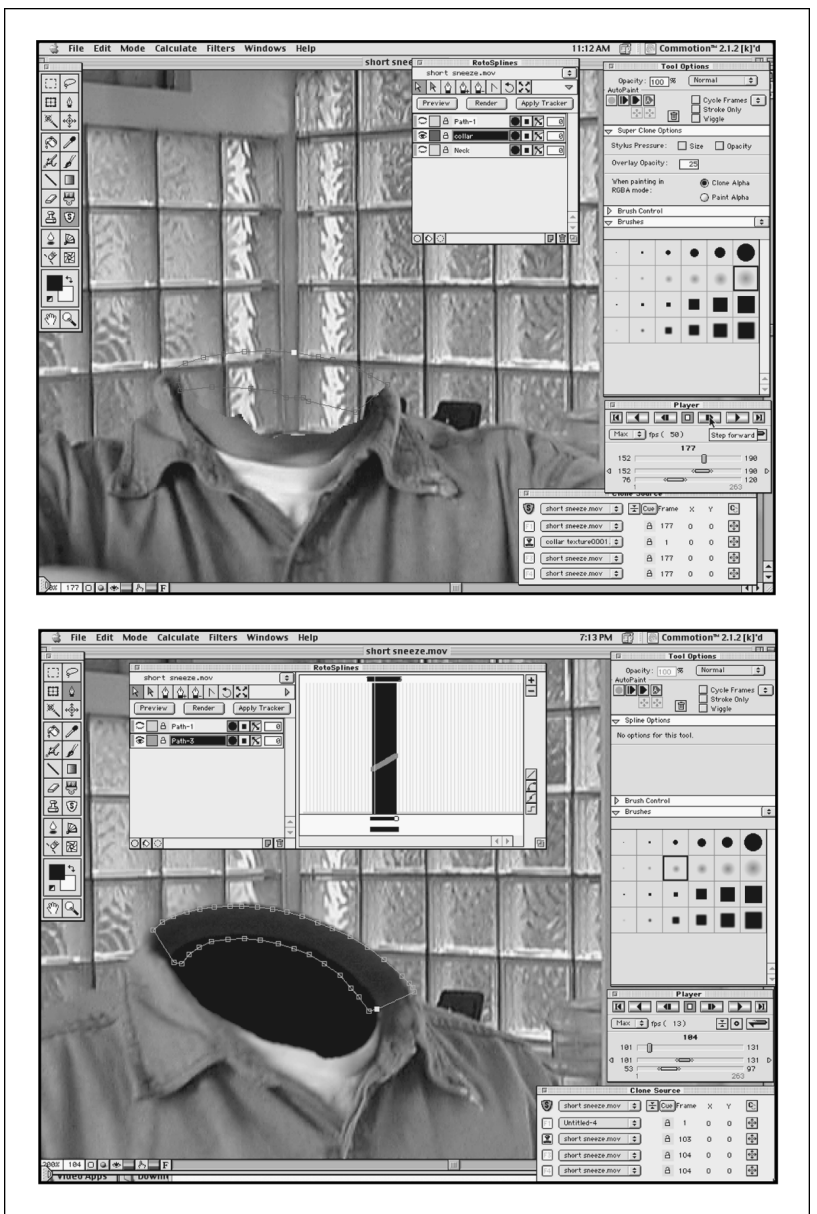

Teraz wygląda to zdecydowanie lepiej. Po eksplozji głowy zobaczysz bezgłowe ciało wychodzące poza obszar kadru.

Klip wygląda już nieźle, ale można jeszcze trochę go poprawić. Eksplozja wygląda trochę nienaturalnie — jak kreskówka nałożona na obraz wideo. Wyglądałaby znacznie bardziej realistycznie, gdyby dodać do niej trochę głębi. Czy istnieje sposób na to, aby fragmenty głowy odleciały za ciało? Oczywiście, że istnieje.

Rysunek 17.25. Film ze zmodyfikowaną wersją klipu bazowego

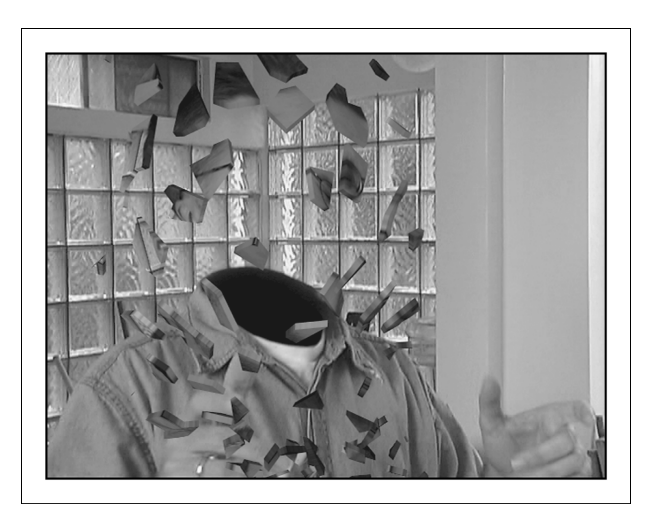

Co stanie się, jeśli dodamy do kompozycji kolejną kopię bezgłowego ciała, tym razem z maską, tak aby rozlatujące się fragmenty głowy zostały przesłonięte przez ciało? Oczywiście nie chcemy, aby wszystkie elementy zostały zasłonięte, więc musimy skorzystać z dwóch warstw zawierających eksplodującą głowę. Taka operacja doda dramatyzmu scenie, ponieważ głowa rozpadnie się na więcej kawałków.

#### Etap 7. Zamaskuj ciało

W przeciwieństwie do maski zasłaniającej głowę, maska ciała będzie musiała być animowana. Utwórz więc animowaną maskę za pomocą dowolnej z technik przedstawionych we wcześniejszej części rozdziału, wykorzystując odpowiednie klatki klipu przedstawiającego bezgłowe ciało. Oczywiście, nie musisz przejmować się klatkami o numerach niższych niż 101. Spójrz na wygenerowany w poprzednim etapie film, aby zorientować się, jak długo trwa eksplozja. Nie musisz tworzyć maski dla klatek następujących po eksplozji.

My ponownie wykorzystaliśmy Commotion i narzędzie Rotospline do stworzenia maski. Maskę zapisaliśmy w oddzielnym pliku — *body matte.avi.* Znajdziesz go na płycie CD z przykładami do książki.

# Etap 8. Dodaj kolejną eksplozję

Utwórz w After Effects nową kompozycję o nazwie body w/matte. Umieść w niej klipy sneeze orig.avi i body matte.avi. Podobnie jak poprzednio, zdefiniuj klip body matte.avi jako maskę.

Dodaj kompozycję body w/matte do kompozycji Main. Umieść linię edycyjną w klatce 106. Zobaczysz, że warstwa body w/matte przesłania część eksplozji, wywołując wrażenie spadania fragmentów głowy za ciało (rysunek 17.26).

Rysunek 17.26. Fragmenty głowy spadają za ciało

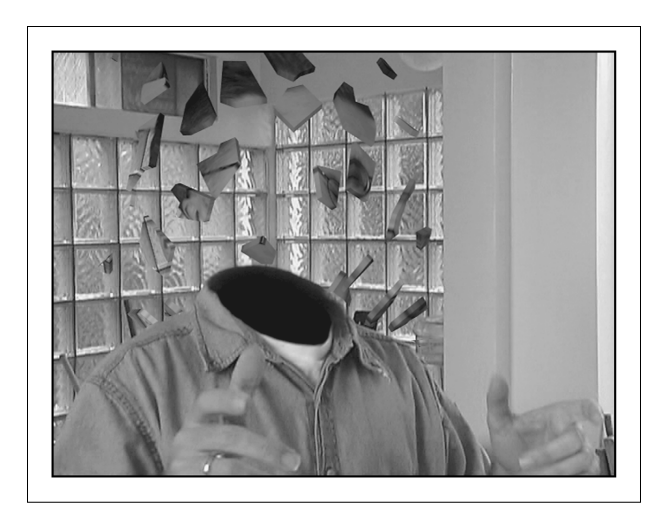

Teraz potrzebne nam są fragmenty spadające przed ciałem. W oknie Timeline powiel warstwę Exploding Head. Przenieś kopię na wierzch stosu warstw. Teraz powinieneś uzyskać efekt spadania fragmentów głowy zarówno za, jak i przed ciałem. Zauważ jednak, że z racji identycznych parametrów filtra Shatter, obie eksplozje wyglądają tak samo. Zmień ustawienia filtra Shatter dla jednej z warstw zawierających eksplodującą głowę, aby stworzyć inny efekt eksplozji. My zmieniliśmy ustawienia warstwy leżącej niżej (rysunek 17.27).

Wygeneruj film.

Wygląda dobrze, ale nadal nie idealnie. Odłamki przelatują przed dłonią aktora. Dłoń ma służyć przedstawieniu głębi obrazu, więc powinniśmy utworzyć kolejną warstwę z maską, tym razem zawierającą dłoń, tak aby dłoń znalazła się przed wszystkimi innymi elementami kadru.

#### Etap 9. Wyodrębnij dłoń aktora

Za pomocą dowolnej metody utwórz maskę dla odpowiednich klatek zawierających dłoń aktora. Posłuż się oryginalnym klipem, określając zakres klatek przeznaczonych do modyfikacji.

#### Etap 10. Dodaj ostatnią warstwę

W After Effects utwórz kolejną kompozycję i nadaj jej nazwę Hand. Dodaj do niej klip sneeze roto.avi i maskę dłoni, którą stworzyłeś w poprzednim punkcie. Dodaj tę kompozycję do kompozycji Main i umieść zawierającą ją warstwę nad pozostałymi.

Wygeneruj film.

Prawie idealnie! Odłamki głowy fruwają po całym kadrze — przed ciałem, za ciałem i za dłonią. Musimy jednak wprowadzić jeszcze jedną drobną modyfikację.

Rysunek 17.27. Wykorzystując dwie kopie tej samej warstwy, uzyskaliśmy efekt odłamków spadających zarówno za, jak i przed ciałem

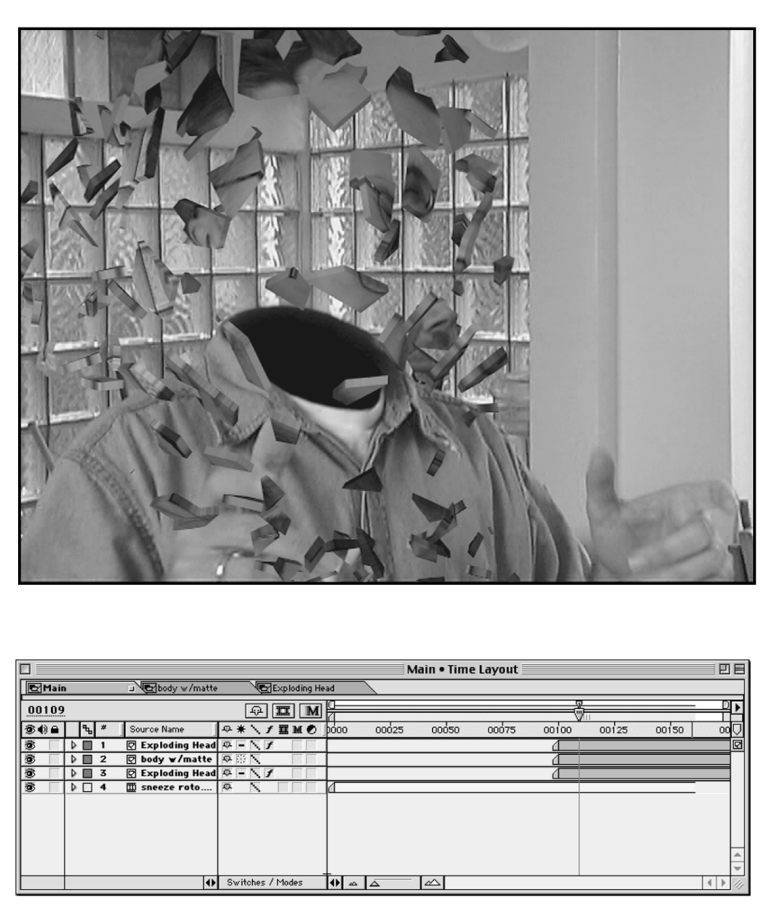

Filtr Shatter generuje wyraźne fragmenty o ostrych krawędziach. Ostrość tych fragmentów nie pasuje do jakości całego klipu, więc musimy trochę je zmiękczyć.

Przypisz do obu warstw zawierających eksplozję głowy filtr Gaussian Blur. Ustal wartość parametru Blurriness na 2. Możesz spróbować wprowadzić wyższą wartość, ale staraj się dopasować stopień rozmycia do ogólnej jakości materiału (rysunek 17.28).

Wygeneruj kompozycję, zaimportuj ją do aplikacji edycyjnej i wyświetl ją na monitorze wideo. Dzięki temu będziesz mógł zobaczyć, czy wszystkie elementy kompozycji są prawidłowo ułożone i czy nie wymagają poprawek.

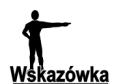

#### After Effects i EchoFire

After Effects 5.5 umożliwia wyświetlanie klipów na zewnętrznym monitorze wideo przez złącze FireWire i magnetowid — podobnie jak aplikacje edycyjne. Jeśli pracujesz w systemie Mac OS, możesz wykorzystać program EchoFire do wyświetlenia obrazu z dowolnej aplikacji na monitorze zewnętrznym przez złącze FireWire.

Rysunek 17.28. Gotowa kompozycja

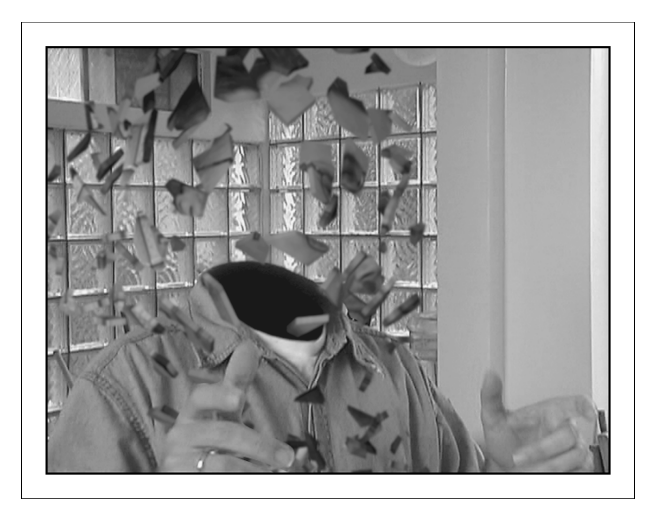

Możesz teraz zadecydować o tym, czy powinieneś poprawić efekt rotoskopii lub parametry efektów i ponownie wygenerować film. Z racji tego, że w kompozycji wykorzystaliśmy kilka kopii tego samego klipu, wystarczy, że zmodyfikujesz oryginalny klip sneeze roto.avi, a zmiany zostaną odzwierciedlone w całym projekcie.

Wprowadzanie ostatecznych poprawek w ukończonym filmie może być najlepszym rozwiązaniem, ponieważ nie będziesz marnował czasu na poprawianie obszarów zasłanianych przez spadające odłamki. Możesz dodatkowo spróbować rozmyć odłamki, aby dopasować jakość efektów do jakości materiału wyjściowego.

Jeśli zdecydujesz się na poprawianie klipów tworzących projekt, możesz wprowadzić poprawki i modyfikacje w After Effects i ponownie wygenerować film.

Możesz także spróbować zmodyfikować parametry filtrów Gaussian Blur, które wykorzystałeś do rozmycia krawędzi odłamków. Definiując klatki kluczowe dla zmian wartości parametru Blurriness, możesz sprawić, że rozmycie odłamków będzie się zmieniać podczas eksplozji.

Jak widzisz, wykorzystując jeden klip i odpowiednio dobrany układ warstw kompozycji, można stworzyć bardzo skomplikowane efekty specjalne. Przed rozpoczęciem rejestracji materiału przeznaczonego do tworzenia efektów specjalnych powinieneś poświęcić trochę czasu na zaplanowanie pracy. W przypadku ujęcia eksplodującej głowy mógłbyś na przykład ułatwić sobie pracę, wykonując kilka zdjęć pustego pomieszczenia.

# Efekty specjalne

Wykorzystując wiedzę wyniesioną z lektury trzech poprzednich rozdziałów, mógłbyś stworzyć niemal każdy typ efektu. Oczywiście, istnieje jeszcze wiele narzędzi i programów, które możesz poznać i tworzyć z ich pomocą elementy uatrakcyjniające obraz wideo. Do aplikacji tych należą na przykład pakiety do tworzenia grafiki i animacji 3D. Jednakże w procesie kompozycji zawsze będziesz stosować zasady przedstawione w tej książce.

Wiele złożonych efektów opiera się na przedstawionych tutaj technikach, z tym że są one znacznie bardziej rozbudowane — więcej warstw, kompozycji i masek. Jak przekonałeś się w trakcie realizacji ostatniego przykładu, wiele efektów powstaje metodą prób i błędów. Dobór odpowiednich parametrów filtra, warstw, masek i ustawień projektu może zająć trochę czasu.

W pozostałej części rozdziału przedstawimy kilka efektów, przy których tworzeniu wykorzystasz nabytą dotychczas wiedzę. Wśród tych efektów znajdziesz niemal wszystko — od usuwania zakłóceń obrazu do nadawania materiałowi "filmowego" wyglądu. Mamy nadzieję, że te przykłady pomogą Ci lepiej zrozumieć omówione wcześniej techniki i zdać sobie sprawę z tego, jak można je wykorzystać do tworzenia innych efektów.

Nie przedstawimy przykładów rozpisanych na etapy, a raczej nakreślimy zarys czynności niezbędnych do uzyskania określonego efektu. Nie wprowadzimy tu żadnych nowych technik, więc jeśli nie będziesz mógł czegoś rozumieć, zajrzyj do wcześniejszej części rozdziału.

# Korygowanie zakłóceń obrazu

Jeśli kiedykolwiek pracowałeś z materiałem analogowym, z pewnością obawiasz się zakłóceń obrazu. Na szczęście w cyfrowym wideo zakłócenia są znacznie łatwiejsze do usunięcia, a poza tym można to zrobić na kilka sposobów.

W rozdziale 3. powiedzieliśmy, że niektóre taśmy są bardziej odporne na zakłócenia, ale każdą z nich można uszkodzić. Zakłócenie pojawia się w momencie, gdy własności magnetyczne cząsteczek na taśmie zostaną zmienione. Jest to zwykle wywołane polem magnetycznym.

W cyfrowym wideo zakłócenie objawia się w postaci szarego prostokąta, zwykle o szerokości 32 pikseli. Często można pozbyć się zakłóceń, przewijając taśmę i odtwarzając ją ponownie. Jeśli zakłócenie było spowodowane obecnością cząsteczki kurzu na taśmie, przewinięcie taśmy usunie z niej kurz i przywróci dobrą jakość obrazu (rysunek 17.29).

#### Rysunek 17.29.

Zakłócenia w cyfrowym wideo różnią się od zakłóceń w wideo analogowym. Są też znacznie łatwiejsze do usunięcia

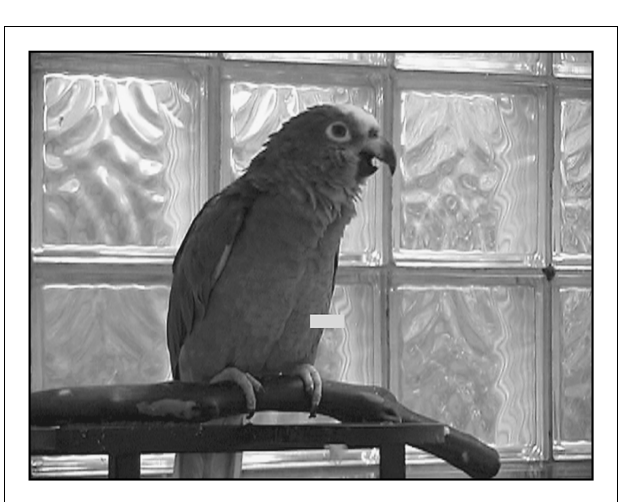

Jeśli powyższy sposób nie zadziała, spróbuj odtworzyć taśmę w innym magnetowidzie. Czasem okazuje się, że zakłócenie jest widoczne przy odtwarzaniu na jednym sprzęcie, ale niewidoczne na innym. Jeśli taśma jest odtwarzana prawidłowo na innym magnetowidzie, możesz przechwycić materiał z tego urządzenia lub skopiować go na inną taśmę.

Jeśli zakłócenie nadal jest widoczne, najlepszym rozwiązaniem jest usunięcie go metodą cyfrową. Na szczęście większość zakłóceń jest widoczna na jednej lub dwóch klatkach, więc proces jest względnie prosty. Poniżej przedstawiamy kilka sposobów usuwania zakłóceń.

- ♦ Nałóż poprzednią klatkę na klatkę z zakłóceniem. To najmniej efektywna metoda, ponieważ powoduje widoczny "skok" obrazu. Jeśli jednak goni Cię czas, ta metoda jest najszybsza.
- ♦ Usuń zakłócenie za pomocą rotoskopii. Wyeksportuj uszkodzone klatki do programu graficznego i popraw je narzędziem Pędzel (Brush) lub Stempel (Clone Stamp). Jeśli dysponujesz programem Commotion, możesz wykorzystać narzędzie Super Clone.
- ♦ Wykorzystaj maskę do zasłonięcia zakłócenia. Nałóż na uszkodzoną klatkę inną, pozbawioną zakłóceń, wykorzystując odpowiednio przygotowaną maskę.

# Korygowanie zgubionych ujęć

Na mocno zniszczonej taśmie analogowej mogą znaleźć się miejsca, w których dźwięk odtwarzany jest poprawnie, ale wideo traci synchronizację. To zwykle objaw uszkodzonej ścieżki kontrolnej. Jeśli skopiowałeś materiał analogowy na taśmę DV w celu przechwycenia go, aplikacja edycyjna może mieć problemy z przerwą w kodzie czasowym powodowaną przez takie uszkodzenie. Możesz jednak usunąć taki problem, wykonując dodatkową kopię taśmy analogowej. Spróbuj wykonać następujące czynności:

- 1. Skopiuj taśmę analogową na taśmę DV.
- 2. Wykonaj kolejną kopię, ale tym razem skopiuj jedynie obraz. Dźwięk pobierz z innego źródła — odtwarzacza kompaktowego, innego magnetowidu lub odtwarzacza DVD. W ten sposób możesz skorygować usterkę ścieżki kontrolnej.
- 3. W aplikacji edycyjnej zsynchronizuj dźwięk z pierwszej kopii z obrazem z drugiej. Usterka może nadal być widoczna, ale tym razem aplikacja nie będzie zgłaszać problemów związanych z przerwą w kodzie czasowym.

# Dodawanie elementów 3D

Przy tworzeniu efektów specjalnych możesz wmontować w materiał wideo elementy stworzone w programie do animacji 3D. Tworzenie takich elementów jest sztuką samą w sobie, ale w ten sposób tworzone są najbardziej spektakularne i realistyczne efekty specjalne. Jeśli chcesz dodać do sceny dinozaura, tornado lub nawet coś bardziej prozaicznego, jak na przykład samochody, aplikacja 3D da Ci większą kontrolę nad efektem niż modele lub fotografia.

Jeśli nie jesteś doświadczonym animatorem 3D, będziesz musiał rozejrzeć się za odpowiednią osobą, która przygotuje elementy ujęcia w programie do animacji. Skorzystaj przy tym z poniższych wskazówek.

- ♦ Scenariusz obrazkowy. Animacja 3D, mimo iż jest łatwiejsza do wykonania aniżeli rejestrowanie materiału kamerą, wymaga czasu i pracy. Nie marnuj swoich pieniędzy i czasu animatorów. Przygotuj scenariusz obrazkowy i przekaż go osobie tworzącej animację.
- ♦ Wykorzystaj całą ekipę. Upewnij się, że animatorzy współpracują z kamerzystą i projektantami dekoracji. Dzięki temu będziesz mógł być pewien tego, że wygenerowane komputerowo elementy idealnie dopasują się do elementów planu.
- ♦ Upewnij się, że program do animacji 3D posiada wystarczające możliwości. Czy w animacjach potrzebny jest kanał alfa? Czy do ich wmontowania do materiału wideo będziesz wykorzystywać kluczowanie? Musisz znać odpowiedzi na te pytania przed rozpoczęciem tworzenia grafiki 3D. Upewnij się też, że animacje zostaną wyrenderowane w odpowiedniej rozdzielczości i z odpowiednimi proporcjami pikseli.
- ♦ Nie komplikuj ujęć. Wiele rzeczy może skomplikować proces łączenia ujęcia z wygenerowanym komputerowo materiałem. Jeśli rejestrowałeś obraz tła za pomocą poruszającej się kamery, animator może mieć trudności ze zgraniem z tym ruchu kamery w aplikacji 3D. Jeśli nie możesz pozwolić sobie na zatrudnienie doświadczonych animatorów 3D, staraj się, aby ujęcia przeznaczone do połączenia z elementami 3D były nieskomplikowane.

# Nadawanie materiałowi "filmowego" wyglądu

Niezależnie od jakości cyfrowego wideo, wielu twórców nadal dąży do uzyskania w materiale wyglądu przypominającego obraz odtwarzany z taśmy filmowej. Obrazy rejestrowane na taśmie filmowej różnią się od obrazów rejestrowanych na taśmie wideo kontrastem, ostrością, inną gamą kolorów i przede wszystkim ziarnem.

Obraz filmowy jest piękny i jesteśmy do niego przyzwyczajeni, ale obraz uzyskiwany za pomocą dobrej kamery, wyposażonej w trzy przetworniki CCD też wygląda całkiem nieźle. Zamiast starać się uczynić z niego coś, czym nie jest, spróbuj znaleźć takie rzeczy, które można uzyskać za pomocą technik cyfrowych i wykorzystać je.

Jeśli jednak upierasz się przy nadaniu swojej produkcji filmowego wyglądu, istnieje kilka rzeczy, które możesz zrobić. Niektóre z nich (skanowanie progresywne, proporcje 16:9, filtry obiektywowe) wykonujemy na etapie rejestracji obrazu, co zostało omówione w rozdziale 7. Inne to procesy cyfrowe, które można wykonać na etapie postprodukcji.

Zanim zaczniesz przypisywać materiałowi wideo różne filtry, weź pod uwagę fakt, że dla różnych typów materiału wyjściowego stosuje się różne techniki nadawania "filmowego" wyglądu. Jeśli planujesz przeniesienie materiału na taśmę filmową, problem rozwiązuje się sam. Nie musisz tworzyć efektów ziarna, zmieniać kolorystyki materiału ani używać żadnych filtrów. Proces przenoszenia materiału na taśmę filmową zostanie omówiony w rozdziale 18.

Jeśli planujesz dystrybucję przez sieć lub na płytach CD, być może nie będziesz potrzebował nadawać materiałowi "filmowego" wyglądu. Skompresowane wideo ma na tyle niską jakość, że efekt ziarnistości obrazu i zmiany kolorystyki nie będą widoczny. Oprócz tego mniejsze szybkości odtwarzania stosowane w wideo dystrybuowanym przez sieć mogą popsuć efekt "filmowy". Możesz oczywiście spróbować wykorzystać niektóre z omówionych technik, ale nie zdziw się, jeśli w produkcie finalnym efekt nie będzie widoczny.

Nadawanie filmowego wyglądu materiałowi wideo zdaje egzamin w przypadku dystrybucji filmu na taśmie wideo. Celem jest sprawienie, by materiał wyglądał, jakby został zarejestrowany na taśmie filmowej i przeniesiony na taśmę wideo. Musisz zmodyfikować trzy elementy — teksturę, kolorystykę i charakterystykę czasową (różnica tu wynika z różnic w szybkościach odtwarzania i sposobach wyświetlania).

# Tekstura ziaren filmu

Taśma filmowa zawiera cząsteczki światłoczułych związków srebra zawieszonych w emulsji nałożonej na celuloid. Te właśnie cząsteczki powodują wystąpienie zjawiska, które nazywamy ziarnem. Im wyższą czułość posiada film, tym większe są cząsteczki związków srebra i tym samym bardziej widoczne ziarno. Wideo z kolei zawiera szum, który jednak wygląda inaczej niż ziarno — jest bardziej widoczny, mniej kolorowy i bardziej ruchliwy.

Aby nadać materiałowi wideo teksturę ziarna filmu, dobrze jest wykorzystać materiał o możliwie najniższym poziomie szumu. Filtr Grain Killer służy do usuwania z materiału wideo szumu. Po usunięciu szumu możesz już dodać do materiału teksturę ziaren. Najłatwiejszym sposobem realizacji tego zadania jest wykorzystanie jednego z filtrów przedstawionych w dalszej części rozdziału lub utworzenie własnej tekstury ziaren za pomocą prostej kompozycji w After Effects.

#### Tworzenie tekstury ziaren

Do stworzenia tekstury ziaren filmu możesz wykorzystać prostą kompozycję wykonaną w programie After Effects. Można dodawać teksturę ziaren na poziomie ujęć, ale łatwiej jest zrobić to na zmontowanym materiale. Pamiętaj tylko, że wymaga to dużej ilości miejsca na dysku i długiego czasu generowania materiału.

Rozpocznij od zapisania zmontowanego materiału w postaci pliku AVI (lub QuickTime, jeśli pracujesz w Mac OS). Możesz wykorzystać kodek HuffYuff (Animation dla Quick-Time), aby uniknąć strat jakości materiału wynikających z kompresji. Jeśli brakuje Ci wolnego miejsca na dysku, możesz spróbować wykorzystać inny kodek, ale weź pod uwagę możliwość pogorszenia jakości materiału.

Po wygenerowaniu filmu uruchom After Effects, utwórz w nim nową kompozycję i zaimportuj do niej gotowy film. Możemy zaczynać.

### Etap 1. Utwórz kompozycję

Utwórz drugą kompozycję o takich samych parametrach jak w pierwszej i nadaj jej nazwę Grain. Z menu Layer wybierz polecenie New/Solid i utwórz planszę wypełnioną 50-procentowym kolorem szarym o wymiarach takich jak rozmiar klatki.

#### Etap 2. Utwórz ziarno

Teraz zmienimy szarą planszę w szare ziarno, a następnie wmontujemy ją do naszego filmu. Zaznacz planszę i wybierz z menu polecenie Effect/Stylize/Noise. W oknie dialogowym filtra wpisz wartość 100% i wyłącz opcję Color Noise.

Aby ograniczyć działanie efektu, musimy zredukować kontrast. Wybierz z menu polecenie Effect/Adjust/Levels. Przesuń suwak Output Black do wartości 74, a suwak Output White do wartości 188. Ustawienia filtra przedstawia rysunek 17.30.

Zamknij okno Effect Controls.

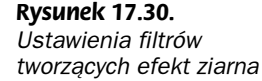

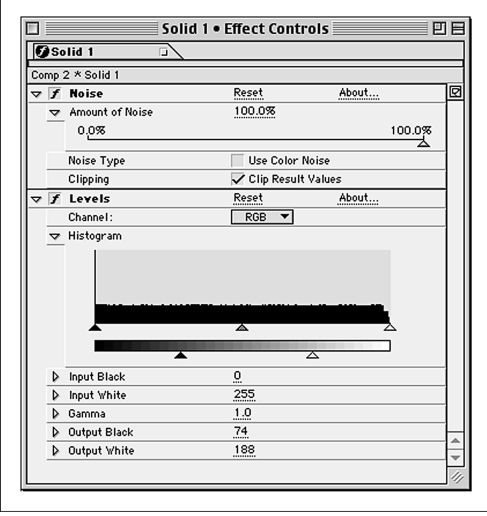

#### Etap 3. Stwórz finalny efekt

Umieść kompozycję Grain w głównej kompozycji. Przesuń zawierającą ją warstwę nad warstwę zawierającą materiał wideo. Powinieneś zobaczyć szare pole z widocznym ziarnem. Zaznacz warstwę Grain w oknie Timeline i wybierz z menu polecenie Layer/ Transfer Mode/Hard Light. Powinieneś zobaczyć efekt ziarna nałożony na film. Chyba trochę za mocny, prawda? Zmień wartość parametru Opacity dla warstwy Grain na 20%. Teraz efekt jest bardziej subtelny (rysunek 17.31).

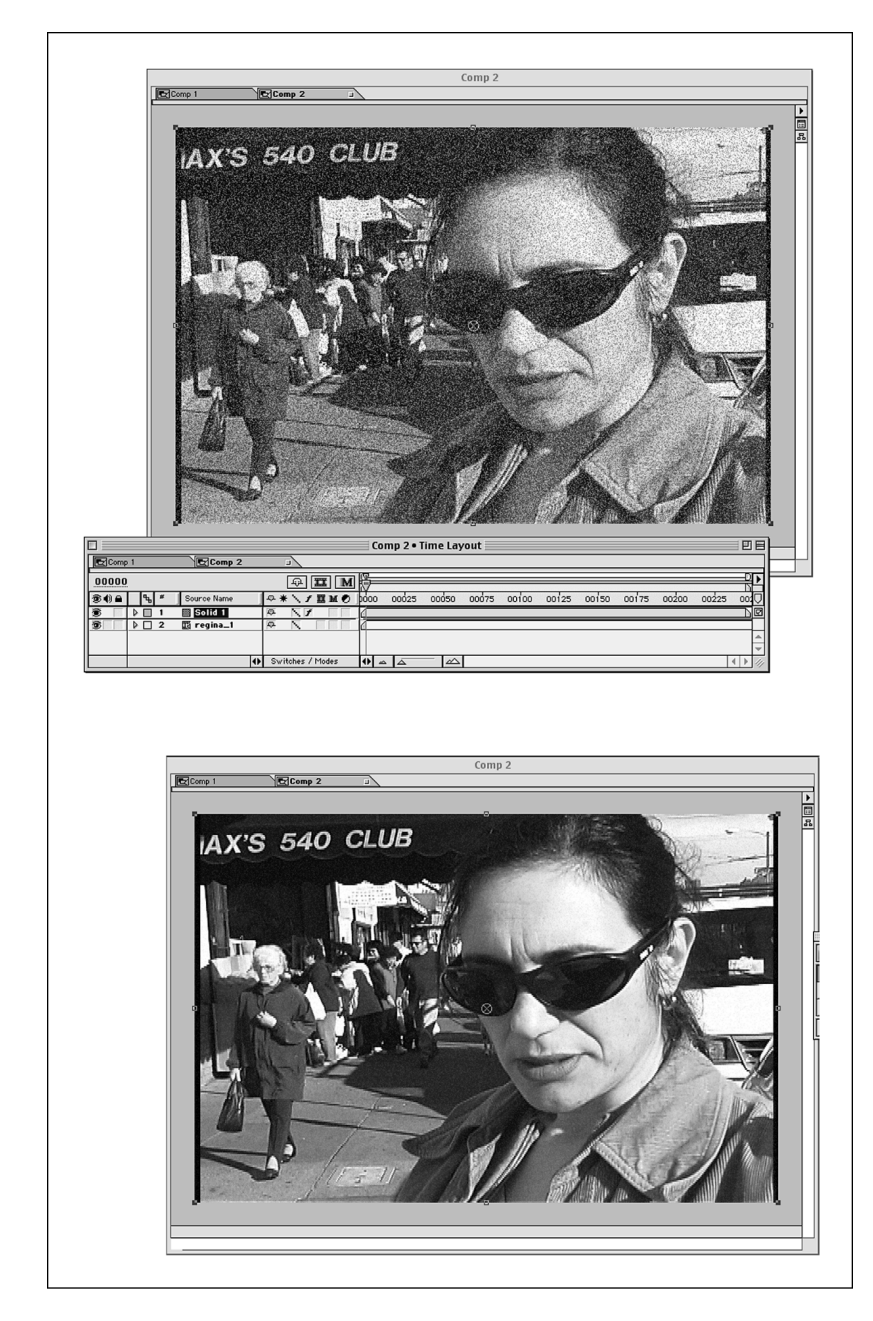

Rysunek 17.31. Zwiększając przezroczystość warstwy, możesz zmniejszyć intensywność efektu ziarna

> Otóż to! Piękne ziarno. W dodatku w pełni konfigurowalne. Możesz zmienić przezroczystość warstwy Grain, aby efekt był bardziej lub mniej widoczny. Za pomocą filtra Gaussian Blur nałożonego na warstwę Grain możesz zmieniać rozmiar ziaren.

# Zmiana kolorystyki materiału

Materiał filmowy posiada zwykle zupełnie inną kolorystykę niż materiał wideo. Co więcej — różne rodzaje taśm filmowych różnie odwzorowują kolory. Pamiętasz na pewno pastelowe kolory filmów z lat pięćdziesiątych i jaskrawe kolory współczesnych teledysków. Za pomocą technik korekcji kolorów omówionych w rozdziale 15. możesz zwykle zmienić kolorystykę materiału wideo tak, aby bardziej przypominała kolorystykę materiału filmowego. Napisaliśmy "zwykle", ponieważ jeśli wideo jest niedoświetlone lub posiada zakłócenia kolorów, będziesz miał mniejszą swobodę działania.

Film cechuje się też mniejszym kontrastem niż materiał wideo. Pamiętaj o tym, przeprowadzając proces korekcji kolorów. Wspomnieliśmy w rozdziale 7., że za pomocą filtrów ProMist możesz ograniczyć kontrast rejestrowanego materiału już na etapie filmowania, dodając do niego dodatkowo odblaski pochodzące od źródeł światła i jasnych przedmiotów w scenie.

Możesz także uzyskać podobny efekt w programie After Effects. Utwórz nową kompozycję i umieść w niej dwie warstwy zawierające klip, który zamierzasz poddać modyfikacjom. Przypisz górnej warstwie filtr Gaussian Blur o wartości parametru Blurriness pomiędzy 10 a 20, ustaw jej przezroczystość na 20%, a tryb krycia (Transfer Mode) na Lighten.

Zmieniając wartości parametrów, możesz wzmocnić lub osłabić efekt. Jeśli na obrazie znajduje się wiele obiektów, na których chcesz utworzyć odblaski, zmniejsz wartość parametru Blurriness i zmień tryb krycia na Luminance (rysunek 17.32).

Rysunek 17.32.

Efekt działania filtra ProMist odtworzony w programie After Effects

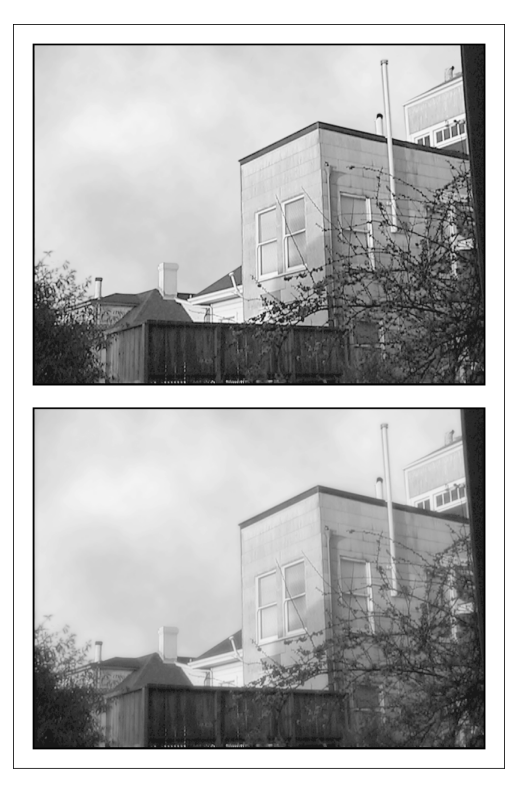

#### Mocniejszy kontrast

W podobny sposób możesz zwiększyć kontrast materiału, tworząc dwie warstwy zawierające ten sam klip i przypisując do górnej filtr Unsharp Mask. Ustal wartość parametru Amount pomiędzy 50 a 70, wartość parametru Radius pomiędzy 25 a 40, a wartość parametru *Threshold* na 0. Zmień też tryb krycia warstwy na *Darken*, ale pozostaw niezmienioną przezroczystość.

#### Zmiana charakterystyk czasowych

Szybkość odtwarzania materiału wideo, równa 50 półobrazów na sekundę, to w zasadzie dwa razy więcej niż filmowe 24 klatki na sekundę (mówimy tu oczywiście o ilości informacji wyświetlanych w czasie jednej sekundy). Być może myślisz, że w przypadku odwzorowania ruchu więcej klatek oznacza lepszą jakość, ale okazuje się, że tak nie jest.

W rozdziale 7. napisaliśmy, że jeśli zarejestrujesz materiał w trybie progresywnym, ruch w kadrze będzie bardziej przypominał ruch rejestrowany na taśmie filmowej. Jeśli rejestrowałeś w trybie z przeplotem, będziesz musiał wykonać kilka operacji na etapie postprodukcji.

#### Usuwanie przeplotu

Najłatwiejszym do wykonania zadaniem jest usunięcie przeplotu z materiału wideo. W procesie tym jeden półobraz jest usuwany, a drugi powielany tak, aby wypełnić brakujące linie obrazu. Oznacza to, że każda para półobrazów (czyli każda 1/50 sekundy wyświetlanego wideo) jest identyczna, co efektywnie redukuje prędkość odtwarzania do 25 fps. Natychmiast nada to materiałowi cechy materiału filmowego. Niestety, usunięcie przeplotu powoduje również obniżenie jakości obrazu i powstanie problemów z wygładzaniem linii.

Możesz wygładzić linie, wykorzystując efekt rozmycia, a jakość obrazu poprawić, stosując odpowiednio dobrane filtry wyostrzające. Oczywiście, pochłonie to trochę czasu i prób. Wypróbuj więc te techniki na krótkich klipach, zanim zaczniesz modyfikować długi film.

#### Rozmycie poruszających się obiektów

Film cechuje się także charakterystycznym rozmyciem poruszających się obiektów. Jeśli podczas rejestrowania materiału ustawiłeś czas otwarcia migawki na w miarę rozsądną wartość, na przykład 1/60 sekundy, na materiale będzie już widoczne rozmycie. Możesz również dodać efekt rozmycia na etapie postprodukcji, ale pamiętaj, aby nie przesadzać z siłą działania efektu.

Spróbuj rozmyć kanał jednego koloru. Nie uzyskasz w ten sposób idealnego rezultatu, ale rozmycie pojedynczego kanału (czerwonego, niebieskiego lub zielonego) wystarczająco zmiękczy cały obraz. Rozmywanie różnych kanałów daje różne rezultaty, więc poeksperymentuj z różnymi kanałami w obrazie.

#### Pluginy

Istnieje wiele pluginów, za pomocą których można nadać materiałowi "filmowy" wygląd. Jeśli myślisz poważnie o odtwarzaniu charakterystyk określonych rodzajów taśm filmowych, tworzeniu efektu starego filmu lub po prostu o możliwości dokładniejszego kontrolowania procesu, zastanów się nad nabyciem opisanych niżej pakietów.

- ♦ Cinelook/Cinemotion firmy DigiEffects to pluginy dla Adobe Premiere umożliwiające modyfikowanie kolorystyki materiału (możesz nawet wybrać określony rodzaj taśmy filmowej) i charakterystyki czasowej. Dodatkowo możesz dodać efekt ziarna, uszkodzeń taśmy, a nawet nadpalonego filmu.
- ♦ Delirium, Aurorix i Aged Film firmy DigiEffects to inne zestawy filtrów umożliwiających nadawanie materiałom wideo "filmowego" wyglądu. Pakiet Delirium zawiera filtr FilmFlash umożliwiający symulowanie charakterystycznego dla starych kamer "mrugania" obrazu. Pakiet Aurorix z kolei zawiera filtr AgedFilm nadający materiałowi wygląd starego filmu. Użytkownicy Windows mogą zakupić filtr AgedFilm oddzielnie.
- ♦ Biblioteki ArtBeats. ArtBeats, firma oferująca wiele przydatnych klipów wideo, posiada również w swojej ofercie klipy przedstawiające rysy na taśmie, brud i inne uszkodzenia taśmy. Klipy takie można połączyć z materiałem wideo za pomocą kluczowania, uzyskując bardzo przekonujący efekt starego filmu.

# Ćwiczenia

Scenariusz przedstawiony w rozdziale 2. zawiera sporo skomplikowanych efektów specjalnych. Przyjrzymy się jednemu z nich, aby przedstawić możliwość połączenia technik przedstawionych w tym rozdziale w celu stworzenia złożonego efektu.

W scenariuszu klient kupuje "Uniwersalny pilot". Scenariusz wymaga wielu ujęć klawiatury pilota oraz ujęć klienta wciskającego przyciski. Z racji tego, że nie przygotowaliśmy panelu kontrolnego pilota, zdecydowaliśmy się utworzyć go w komputerze. Dzięki temu łatwiej będzie stworzyć animowane elementy kontrole pilota.

Aby ułatwić tworzenie efektu, pomalowaliśmy przednią ściankę rekwizytu jasnoniebieską farbą. Dzięki temu możemy połączyć go z panelem kontrolnym za pomocą kluczowania.

Nakręciliśmy kilka ujęć próbnych i przekonaliśmy się, że aktor nie jest w stanie utrzymać rekwizytu nieruchomo, więc zwykłe wmontowanie panelu w ujęcie nie było możliwe. Jeśli obraz przedstawiający panel kontrolny nie poruszałby się tak samo jak dłoń aktora, ujęcie wyglądałoby niezbyt dobrze.

Mogliśmy zdecydować się na ustabilizowanie pilota i późniejsze nałożenie na niego panelu kontrolnego, ale w ujęciu było zbyt wiele ruchu, a poza tym odrobina naturalnego ruchu czyni ujęcie bardziej realistycznym. Zamiast tego zdecydowaliśmy się na wykorzystanie funkcji śledzenia ruchu w programie do tworzenia efektów specjalnych i na użycie otrzymanych w ten sposób danych do stworzenia ruchu panelu kontrolnego.

Aby ułatwić sobie śledzenie ruchu w programie, nakleiliśmy na rekwizyt kilka celowników (rysunek 17.33). Dzięki temu mogliśmy bardziej precyzyjnie odtworzyć ruch.

Rysunek 17.33. Celowniki naklejone na rekwizycie ułatwią proces śledzenia ruchu

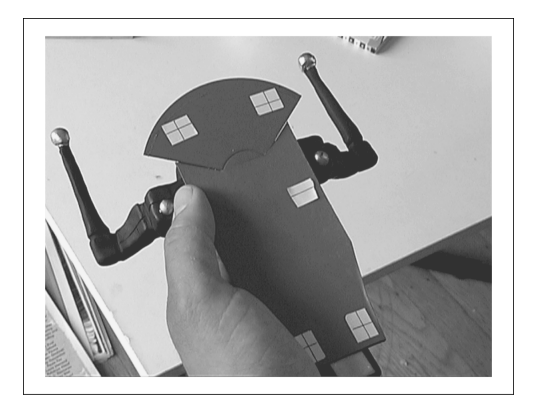

Po zarejestrowaniu ujęcia przedstawiającego zmodyfikowany rekwizyt byliśmy gotowi do tworzenia kompozycji. Wcześniej jednak musieliśmy przygotować panel kontrolny pilota.

Rozpoczęliśmy od procesu śledzenia ruchu pilota w programie Commotion Pro. Commotion Pro umożliwia śledzenie ruchu wskazanego obiektu w scenie. My wskazaliśmy jeden z celowników naklejonych na rekwizyt. Rezultaty były niezłe, ale niewystarczające. Program dokładnie odwzorował ruch celownika, ale z racji przeplotu w materiale wideo widoczne były niepożądane "przeskoki".

Aby uzyskać dokładniejsze dane, dodaliśmy śledzenie pozostałych celowników na rekwizycie i wykorzystaliśmy polecenie Motion Math do uśrednienia danych o ruchu wszystkich celowników. Rezultaty tych operacji były wystarczające do naszych celów.

Przed rozpoczęciem kluczowania musieliśmy wykonać jeszcze jedną czynność. Przednia ścianka pilota musiała być niebieska, więc musieliśmy usunąć z niej celowniki. Wykorzystując narzędzie Clone z pakietu Commotion, usunęliśmy jeden z celowników. Potem, wykorzystując dane uzyskane przy śledzeniu ruchu, przypisaliśmy tę samą operację do wszystkich celowników. W ten sposób automatycznie usunęliśmy pozostałe celowniki.

W wyniku otrzymaliśmy rekwizyt z pustą, niebieską przednią ścianką (rysunek 17.34).

#### Rysunek 17.34.

Po usunięciu celowników przednia ścianka rekwizytu jest gotowa do procesu kompozycji

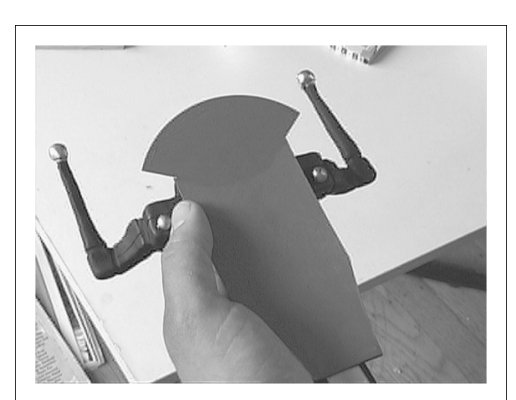

W następnym etapie prac stworzyliśmy szkic panelu kontrolnego w Adobe Illustratorze. Oczywiście, panel w finalnym materiale byłby bardziej realistyczny, wyposażony w wyświetlacze i ekrany kontrolne, my potrzebowaliśmy jedynie makietę do testów.

Po przekonwertowaniu obrazu na format PSD zaimportowaliśmy go do Commotion i zdefiniowaliśmy obszar przeznaczony do usunięcia. Dane ze śledzenia ruchu dołączyliśmy do warstwy zawierającej panel kontrolny, i już. Ruch panelu kontrolnego został wygenerowany automatycznie na podstawie danych ze śledzenia ruchu rekwizytu.

Jak widzisz, wiele narzędzi jest wykorzystywanych do tworzenia efektów, których widzowie nigdy nie zobaczą. Rotoskopia i śledzenie ruchu to funkcje często wykorzystywane do tworzenia innych efektów — w naszym przypadku było to kluczowanie.

Po zdefiniowaniu obszaru przeznaczonego do kluczowania odkryliśmy problem. Wspomnieliśmy w rozdziale 7., że kamera domyślnie stosuje filtry wyostrzające krawędzie obiektów na obrazie, co w trakcie kompozycji może spowodować powstawanie otoczek wokół obiektów. Musieliśmy więc ponownie zarejestrować całe ujęcie i przeprowadzić cały proces od nowa.

# Podsumowanie

Zapewne przekonałeś się już, że tworzeniu efektów specjalnych towarzyszy mnóstwo czekania. Możesz skrócić czas oczekiwania na wygenerowanie ujęcia z efektami, zwiększając moc obliczeniową komputera lub optymalizując wykorzystanie filtrów, ale nigdy nie skrócisz tego czasu do zera.

Czytając następny rozdział, poznasz tajniki ostatniego etapu procesu produkcji filmu generowania finalnego produktu.